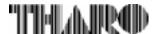

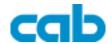

## **Transfer Printer**

# **Apollo 4**

## **Operator's Manual**

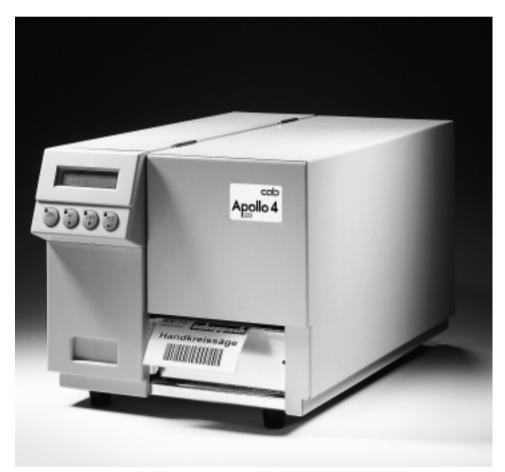

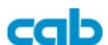

Gesellschaft für Computer- und Automations-Bausteine mbH cab-Produkttechnik GmbH

Postfach 19 04 D-76007 Karlsruhe Haid- und-Neu-Straße 7 D-76131 Karlsruhe

Telefon +49 (0) 721 / 66 26-00 Telefax +49 (0) 721 / 66 26-249 Web: http://www.cabgmbh.com e-mail: 101502.712@compuserve.de

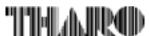

Tharo Systems, Inc. 2866 Nationwide Parkway P.O. Box 798 Brunswick, OH 44212-0798 Web: http://www.tharo.com/tharo/ E-mail: tharo@tharo.com

Tel.: +1 330-273-4408 Fax: +1 330-225-0099

copyright by cab / 900 8063 / H49 / 50 Technische Änderungen vorbehalten

In accordance with our policy of continual product improvement, we reserve the right to alter specifications without notice Données technique modifiables sans prévais

## **Apollo 4**

# Thermal Transfer Printer Leunall c'rotareqO

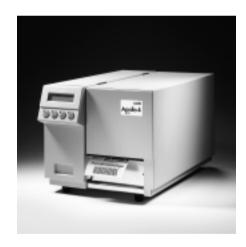

All rights reserved, including those of the translations.

No part of this manual nor any translation may be reproduced or transmitted in any form or by any means, for any purpose other than the purchaser's personal use, without the express written permission of cab - Produkttechnik GmbH Karlsruhe.

Edition 11/98
Printed in Germany

## **Table of Contents**

| A General Guide to the Documentation                                                                                                    | . 8 |
|----------------------------------------------------------------------------------------------------|-----|
| Operating Manual                                                                                                    |     |
| Further Documentation                                                                                                    | . 8 |
| Trademarks                                                                                                    |     |
| Characteristics of the Thermal Printhead                                                                                                    | 10  |
|                                                                                                    |     |
| 1. Product Description                                                                                                    |     |
| General Information                                                                                                    |     |
| Compliances                                                                                                    |     |
| Technical Specifications                                                                                                    |     |
| Optional Features                                                                                                    |     |
| External Rewinder                                                                                                    |     |
| Keyboard Adapter                                                                                                    |     |
| Label Design Software EASYLABEL for Windows                                                                                                    |     |
| Print Media                                                                                                    |     |
| Print Media for Direct Thermal Printing                                                                                                    |     |
| Print Media for Thermal Transfer Printing                                                                                                    |     |
| Label/ Tag Media Specifications                                                                                                    |     |
| Transfer Ribbon                                                                                                    |     |
| Transfer Modern                                                                                                    | 15  |
| 2. General Safety Instructions                                                                                                    | 20  |
|                                                                                                    |     |
| 3. Unpacking and Delivery Contents                                                                                                    | 20  |
| 4 B : 4 B : | •   |
| 4. Printer Component Location                                                                                                    | 21  |
| F. Commontinum the Drinton                                                                                                    | 25  |
| 5. Connecting the Printer                                                                                                    |     |
| Connection to Power Supply                                                                                                    |     |
| Connection to a Computer                                                                                                    | 26  |
| 6. Media Loading                                                                                                    | 27  |
| Installing the Collection Box                                                                                                    |     |
| Loading Labels                                                                                                    |     |
| Loading Transfer Ribbon                                                                                                    |     |
| Locality Transfer Transfer                                                                                                    | •   |
| 7. Adjustments Concerning the Labels                                                                                                    | 31  |
| Adjustment of the Printhead Support                                                                                                    |     |
| Adjustment of the Transfer Ribbon                                                                                                    |     |
| •                                                                                                    |     |
| 8. Control Panel                                                                                                    | 33  |
| System Mode ONLINE                                                                                                    | 34  |
| System Mode OFFLINE                                                                                                    | 35  |

|     | System Mode PRINT. System Mode PAUSE System Mode FAULT-CORRECTABLE System Mode FAULT-IRRECOVERABLE System Mode SYSTEM TEST. System Mode SETUP System Mode TEST PRINT. System Mode MONITORMODE / ASCII Dump Mode | 37<br>38<br>39<br>40<br>41<br>42<br>43 |
|-----|----------------------------------------------------------------------------------------------------|----------------------------------------|
|     | System Mode LABEL FROM CARD                                                                                                    |                                        |
| 9.  | Setup                                                                                                    |                                        |
|     | Start of Setup Mode                                                                                                    | 46                                     |
|     | Overview of the Setup Parameters                                                                                                    | 47                                     |
|     | Country/Land                                                                                                    |                                        |
|     | Transfer Print                                                                                                    |                                        |
|     | Label Sensor                                                                                                    |                                        |
|     | Interface                                                                                                    |                                        |
|     | Cut Position                                                                                                    |                                        |
|     | Peel Position                                                                                                    |                                        |
|     | Printhead Position                                                                                                    |                                        |
|     | Heat Level                                                                                                    |                                        |
|     | Printer Info                                                                                                    |                                        |
|     | Set Date                                                                                                    |                                        |
|     | Set Time                                                                                                    |                                        |
|     | Character Set                                                                                                    |                                        |
|     | Format Card                                                                                                    |                                        |
|     | Copy Memory Card                                                                                                    |                                        |
|     | Backfeed                                                                                                    |                                        |
|     | Debug Mode Tear-off Position                                                                                                    |                                        |
|     | Pause Reprint                                                                                                    |                                        |
|     |                                                                                                    |                                        |
| 10. | Self Test / Test Print                                                                                                    |                                        |
|     | Start of the Test Print                                                                                                    |                                        |
|     | Explanation of the Self Test Printout                                                                                                    | 68                                     |
|     | Deleter lefe Disolar                                                                                                    | 70                                     |
| 11. | Printer Info Display                                                                                                    |                                        |
|     | Viewing the Printer Info Display                                                                                                    |                                        |
|     | Definition of the Printer Info Display                                                                                                    |                                        |
| 12. | Monitor Mode / ASCII Dump Mode                                                                                                    | 74                                     |
|     | Start of the Monitor Mode / ASCII Dump Mode                                                                                                    |                                        |
|     | Representation of the Control Characters                                                                                                    | 74                                     |
|     | Example of ASCII Dump Mode                                                                                                    | 75                                     |

| 13. Options                                                                                                    | 76                       |
|----------------------------------------------------------------------------------------------------|--------------------------|
| Memory Cards                                                                                                    | 76                       |
| Preparing the Memory Card                                                                                                    | 76                       |
| Installation of the Memory Card                                                                                                    | 77                       |
| Formatting the Memory Card                                                                                                    | 78                       |
| Writing on the Memory Card                                                                                                    | 78                       |
| Printing from a Memory Card                                                                                                    | 79                       |
| Keyboard Adapter                                                                                                    | 80                       |
| Installation of the Keyboard Adapter                                                                                                    |                          |
| Key Assignment                                                                                                    | 81                       |
| Special Key Functions                                                                                                    | 81                       |
| APPENDICES                                                                                                    |                          |
| Appendix A - Character Tables                                                                                                    | A-1                      |
| Setup Selectable Character Tables                                                                                                    |                          |
| Unicode Tables                                                                                                    | A-9                      |
| Special Characters - Keyboard Adapter A-                                                                                                    | -13                      |
| Appendix B - Pin Assignment of the Interface Connectors E Pin Assignment of the Serial Interface Connectors E Interface Cable for RS-232 E Interface Cable for RS-422/ RS-485 E Pin Assignment of the Parallel Interface Connector E Centronics Interface Cable | B-1<br>B-2<br>B-3<br>B-4 |
| Appendix C - Error Messages/ Problem Resolution                                                                                                    | <b>C-1</b><br>C-1<br>C-2 |
| Appendix D - Maintenance/ Cleaning/ Adjustment of the Printhead                                                                                                    | D-1<br>D-1<br>D-2<br>D-3 |
| Appendix E - Firmware - Update                                                                                                    | E-1                      |
| Index                                                                                                    |                          |
| EC-Conformity Declaration                                                                                                    |                          |

| This page is intentionally left blank. |           |  |  |  |
|----------------------------------------|-----------|--|--|--|
| This page is intentionally             | іет ыапк. |  |  |  |
|                                        |           |  |  |  |
|                                        |           |  |  |  |
|                                        |           |  |  |  |
|                                        |           |  |  |  |
|                                        |           |  |  |  |
|                                        |           |  |  |  |
|                                        |           |  |  |  |
|                                        |           |  |  |  |
|                                        |           |  |  |  |
|                                        |           |  |  |  |
|                                        |           |  |  |  |
|                                        |           |  |  |  |
|                                        |           |  |  |  |
|                                        |           |  |  |  |
|                                        |           |  |  |  |
|                                        |           |  |  |  |
|                                        |           |  |  |  |
|                                        |           |  |  |  |

## A General Guide to the Documentation

## **Operating Manual**

This present manual contains informations on the characteristics, features, functions, and the use of the printers of the **Apollo**4-line.

The first few chapters of this manual cover general information which is necessary for unpacking and operating the printer as well as information about accessibility to different components of the printer and on optional accessories. In the next chapters, the loading of media and ribbon, the self test of the printer, and the configuration in setup will be explained. In the appendices, you will find useful additional information, such as internal character sets of the printer, and cabling specifications. Furthermore, comments on possible error messages and printer maintenance are included.

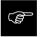

Note the directions for use on recommended material and comments on maintenance in order to avoid damage and premature failure of your **Apollo 4**.

Every effort has been made in the creation of this manual to provide as much information as possible in an understandable manner.

We welcome your comments and suggestions regarding additions or corrections to improve future editions of this manual. Please, let us know if you have any questions.

### **Further Documentation**

Further information on the programming of the **Apollo 4** with its own set of commands can be found in the "Programming Instructions - **Apollo**".

Detailed information about service and maintenance are included in the "Service Manuals" of the **Apollo 4** (e.g. replacement of components, adjustment instructions, circuit diagrams, spare parts lists, etc.)

## **Trademarks**

Centronics ® is a registered trademark of Centronics Data Computer Corporation.

Macintosh-Computer is a product of Apple Computer, Inc.

Microsoft ® is a registered trademark of Microsoft Corporation.

Bitstream ® is a registered trademark of Bitstream, Inc.

Speedo ™ is a registered trademark of Bitstream, Inc.

*TrueType* ™ is a registered trademark of Apple Computer, Inc.

Easylabel ® is a registered trademark of Tharo Systems, Inc.

## Characteristics of the Thermal Printhead

#### Dear Customer.

The thermal printhead is the most sensitive part of your printer. Pay special attention to the following guidelines:

- The glass cover on the printhead must not be touched with the hand.
   Do not use any sharp items, such as knives or screwdrivers, to clean the printhead.
- During printing, always take care that there is no dirt or foreign objects on the labels in order to avoid impurification of the printhead. This way, the printhead might be damaged.
- Use proper label material with a smooth surface only.
   A rough surface will affect the printhead and may cause damage and reduce its operating life.
- Clean the printhead regularly with a special printhead cleaning pen, or an isopropyl alcohol soaked cotton swab.
- 5) Print with the lowest possible printhead temperature.

Careful use will allow you to print approximately between 18 to 30 miles (30 to 50 km) of print media before the printhead needs replacing.

Improper usage can cause damage to the printhead.

#### Please note:

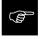

No manufacturer provides a warranty on the printhead, since improper usage can hardly be proved after failure, but will affect the operating life and durability of the printhead.

## **1 Product Description**

## **General Information**

The **Apollo 4** is an innovative label printer which may be used in either direct thermal or thermal transfer mode. It offers a virtually unlimited variety of printout design.

The Apollo-series will be extended with the Apollo 4 by a printer line which connects proven performance figures and very compact designing. The Apollo 4 - line covers both a device type with a printhead resolution of 203 dpi for standard applications (Apollo 4/200), and a 300dpi-variant for refined designing of labels (Apollo 4/300).

Devices with integrated label cutter (Apollo 4/200C, Apollo 4/300C) complete the printer line.

With the Speedo™ and TrueType™ fonts, **Apollo** provides a wide range of different typefaces. The use of scaleable fonts and their flexibility in width and height allows exceptional flexibility in label design to suit any requirements. Additional printing features include reverse, italic, bold, underlined, and rotated characters.

The operation and usage of the **Apollo** is simple and comfortable. All printer settings can be carried out with only four function keys on the front panel of the printer. The double lined LCD display keeps the operator constantly informed about the current status of the printer. The setup menu allows easy configuration changes whenever desired.

The modular design of the Apollo guarantees efficient service.

The options PCMCIA-memory-card, keyboard adapter and external rewinder, which are offered in the **Apollo**-program, may also be used at the **Apollo 4**.

## Compliances

Apollo 4 complies with the following safety regulations:

**CE:** Apollo 4 complies with the following safety requirements:

- EC Low Voltage Directive (73/23/EEC)
- EC Machinery Directive (89/392/EEC)
- EC Electromagnetic Compatibility Directive (89/336/EEC/ foll. 93/31/EEC)

FCC: Apollo 4 complies with the requirements of the FCC regulations part 15 for class A computers. Under disadvantageous circumstances, the operation of these devices may cause interference with radio or TV reception, which has to

be eliminated by the operator.

## **Technical Data**

**Type:** Direct thermal/ Thermal transfer printer

Printhead: Thin-film transfer printhead

Resolution: Apollo 4/200, Apollo 4/200C : 203 dpi ≜ 8 dots / mm

Apollo 4/300, Apollo 4/300C : 300 dpi ≜ 11,8 dots / mm

Number of dots/line: Apollo 4/200, Apollo 4/200C: 832

Apollo 4/300, Apollo 4/300C: 1248

Print width: Apollo 4/200, Apollo 4/200C: 4.10" (104 mm)
Apollo 4/300, Apollo 4/300C: 4.16" (105,7 mm)

**Print speed:** Apollo 4/200, Apollo 4/200C: 2, 3, 4, 5 ips

(50, 75, 100, 125 mm/s)

Apollo 4/300, Apollo 4/300C: 1.3, 2, 2.5, 3, 3.4 ips

(33, 50, 63, 75, 87 mm/s)

Available fonts: 5 Bitmap fonts incl. OCR-A and OCR-B, and

3 scaleable fonts (Speedo™) - internally;

Speedo™ and TrueType™ fonts - to load externally

Character sets: Supports Windows '95

Windows 1252/1250, IBM Codepage 850/852, ISO 8859-1, ISO 8859-8, EBCDIC, Macintosh,

Supports all Western and Eastern European Latin characters

Font size : .035 to 5 in (.9-128 mm)

For scaleable fonts, width and height are individually changeable

For Bitmap fonts, the size is selectable up to a factor of 10

Font style: Reverse, bold, italic, underlined, mirror-inverted, outlined, grey

Font rotation: Bitmap fonts/ Bar codes: 0°, 90°, 180°, or 270°

Scaleable fonts : optional, texts in circular format

Graphic elements: Line, box, circle, ellipse, fill-in segment, arrow

Graphic file type: .PCX. .IMG. .BMP. .TIF. .GIF. and .MAC files

Barcodes: Linear codes for industry, logistics and medicine:

Code 39, Code 93, Code 128 A,B,C, Codabar,FIM,German

Post Office AG Identity and Lead Code, HIBC, Interleaved 2 of 5, MSI, Plessey, Postnet

Linear codes for trade :

EAN-8, EAN-13, EAN-128, EAN/UCC 128, EAN/UPC

Appendix 2. EAN/UPC Appendix 5. JAN-8. JAN-13. UPC-A.

UPC-F

2D-codes :

Data Matrix. PDF417. UPS-Maxicode

Bar codes variable in height, module width, and ratio. As required

with test code, printed characters and start/stop code.

Processor: 32 Bit. Motorola

Memory: Internal memory 2 MB

Interface : Serial : RS-232, RS-422, RS-485 1200-57600 Baud

Parallel: Centronics

**Test features:** System test when switching on

Self test with printout of firmware data and system parameters

Label material and Thermal paper, normal paper, plastic foil,

continuous media : PE, PP, PVC, Polyamid

Adhesive labels: 60-160 g/sqm
Tag Stock: up to 180 g/sqm

Label width: 1 to 4.6 in (25-116 mm)

Label length : .2 to 37.2 in (5-945 mm) Apollo 4/200 .2 to 16.8 in (5-427 mm) Apollo 4/300

Core diameter: more than 1.6 in (40 mm)
Supply roll diameter: up to 8 in (200 mm)
Labels may be wound face-in or face-out on the roll

Material recognition: See-through sensor

Bottom-reflective sensor (Apollo 4/200C, Apollo 4/300C only)

fixed at 0.7" (17.5mm) from the paper edge

**Transfer ribbon:** Length: 1,182 in (360 m)

Outer diameter: 3 in (74 mm) Core diameter: 1 in (25 mm)

Inkside in or inkside out

Backfeed: In order to always start a print job from the front edge of the first label

the label strip may be fed back after the completion of the previous

print job.

Control features : Paper/ ribbon out

Control panel: 4 Function keys with LED display

LCD can be set to display in 6 different languages Backlit LCD with 2 lines of text, 16 characters per line

**Dimensions (HxWxD):** Apollo 4/200, 4/300 : 9 x 9.8 x 15.7 in (229 x 250 x 400 mm)

Apollo 4/200C, 4/300C : 9 x 9.8 x 16.3 in (229 x 250 x 415 mm) with collection box : 9 x 9.8 x 19.2 in (229 x 250 x 487 mm)

Weight: Apollo 4/200, Apollo 4/300 : 24.3 lb. (11 kg.)

Apollo 4/200C. Apollo 4/300C: 27.5 lb. (12.5 kg.)

Operating voltage: Switchable between 230V A.C/ 50Hz or 115V A.C/ 60Hz

**Maximum power input:** 1 A (at 230 V) / 2 A (at 115 V)

**Circuit protection:** T 1.6 A (at 230 V) / T 3.15 A (at 115 V)

**Environment:** Operation at 50° to 95°F (10°-35°C) at a humidity of 30 to 85%

Transport at -13° to 158°F (-25° - +70°C) at a max. humidity of 95%

non-condensing

Storage at 41°F to 104°F (5 bis 40 °C) at a humidity of 5 to 85%

## **Optional Features**

#### External Media Rewinders

For rewinding large print jobs, an external rewinder is available to handle an entire label roll. Please note, that for an external rewinder, the maximum size of the supply roll is limited to 8 in (200 mm) with a core diameter of 3 in (75 mm), or a supply roll may be up to 7.5 in (190 mm) with a core diameter of 1.6 in (40 mm).

The power supply of the external rewinder will be realized by an integrated power pack. It is independent from the printer.

### PC Memory Card

**Apollo 4** includes an option for using memory cards in order to permanently store graphics, fonts, databases or whole label formats.

The data can be downloaded via interface. Alternatively, the printer is able to read cards which was written on using PC card drives of computers, lap-tops, etc.

PCMCIA 2.1 conforming sRAM cards or Flash-EPROM cards are accepted. The maximum capacity for **Apollo 4** is 16 MegaByte.

Using a memory card, the printer can be operated without being connected to a computer which represents a great advantage regarding the flexibility.

### **Keyboard Adapter**

The keyboard adapter allows you to connect your **Apollo 4** to a MF-2 compatible PC keyboard using the serial interface. This will allow you to modify variable data stored on a memory card.

### Label Design Software EASYLABEL for Windows

EASYLABEL is an intelligent and useful label design software which is easy to use in connection with your **Apollo 4**.

EASYLABEL can be run on all Microsoft Windows compatible computers.

For further information about EASYLABEL, contact your local Apollo reseller.

### **Print Media**

The **Apollo 4** can be operated in direct thermal as well as thermal transfer mode

For direct thermal mode, only use print material with a thermal-reactive coating. The print image is transferred by heating the material at the printhead, causing a reaction on the surface of the paper and, consequently, darkening the material

In thermal transfer mode, not only standard paper labels are needed but also the thermal transfer ribbon with a color surface. The printout is created by heating the transfer ribbon, causing a transfer of color particles onto the label.

**Apollo 4** allows to regulate the heat level and also the print speed. Thus, the **Apollo 4** offers a wide range of opportunities for usage.

The **Apollo 4** is able to print on labels and continuous paper with a maximum supply roll diameter of 8 in (200 mm).

The minimum core diameter is 1.5 in (40 mm).

The printer can also process fanfold label material.

The ability of label edge recognition, which guarantees the precise position of the printer output, is accomplished by a moveable photocell. This sensor is controlled by the processor of the **Apollo 4** and ensures recognition for different sorts of material. There is no need for additional electronic adjustment.

On the following pages, you will find detailed information and specifications concerning suitable materials.

If you have any questions, check with your local distributor as not every material can be used for direct thermal or thermal transfer printing.

If in doubt, we will perform test prints with your label material to find the best suitable transfer ribbon

## **Print Media for Direct Thermal Printing**

The print material must correspond to several important specifications, in order to ensure high quality printing, and to avoid damage to the printhead or early wear

Using labels which we have tested and which we recommend to our customers, will guarantee a gentle treatment of the printhead. If you want to use material by another supplier, please note the following requirements regarding the condition of thermal printer paper:

- To avoid damage to the printhead, the surface coating must cover the thermal-reactive layer. If the coating is too thin, this may cause a "pitting" effect on the printhead, i.e. very small explosions during the chemical reaction of the thermal coating quickly resulting in damage to the printhead.
- The surface of the labels should be very smooth to avoid a "sandpaper" effect on the printhead.
- 3. Always choose material which can be printed on with the lowest possible heat level. The greater the heat level, the shorter the life of the printhead. Moreover, with highest heat levels the phases of heating up and cooling down extend. This may have a negative effect on the print quality, especially if a high print speed is required.

#### Print Media for Thermal Transfer Printing

In thermal transfer mode, a wide range of different label materials may be used. (e.g. normal paper, tag stock, a variety of synthetic material such as polyester foil, etc.)

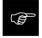

The print quality greatly depends on the right combination of label material and transfer ribbon.

The surface of the labels determines which ribbon material may be used. Unsuitable ribbons may cause an extremely poor print image.

If in doubt, your local distributor will advise you on a good combination of suitable material, or carry out tests to find out which ribbon fits your label material best

## Label/ Tag Media Specifications

Label and tag media to be used for the **Apollo 4** can be found in the table below. Note this information before ordering your labels.

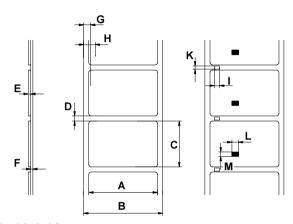

Fig. 1 Label formats

| Item |                                                                 |                                    | MINIMUM     | MAXIMUM                  |
|------|-----------------------------------------------------------------|------------------------------------|-------------|--------------------------|
| Α    | Label width                                                     |                                    | 1 (25)      | 4.6 (116)                |
| В    | Width of silicon liner                                          |                                    | 1 (25)      | 4.6 (116)                |
| С    | Label length                                                    | Apollo 4/200(C)<br>Apollo 4/300(C) | ( )         | 37.2 (945)<br>16.8 (427) |
| D    | Gap between labels                                              | Apollo 4/200(C)<br>Apollo 4/300(C) | ( )         | 37.2 (945)<br>16.8 (427) |
| E    | Label thickness                                                 |                                    | .0024 (.06) | .01 (.25)                |
| F    | Thickness of silicon                                            | liner                              | .0024 (.06) | .01 (.25)                |
| G    | Distance of the first from the edge of the                      | 0.                                 | .08         | (2)                      |
| Н    | Distance of the label sensor from the edge of the silicon liner |                                    | .7 (1       | 7.5)                     |
| I    | Width of punch hole                                             |                                    | .2 (5)      | -                        |
| K    | Height of punch hole                                            |                                    | .08 (2)     | .2 (5)                   |
| L*   | Width of reflective mark                                        |                                    | .2 (5)      | -                        |
| М*   | Height of reflective n                                          | nark                               | .08 (2)     | .2 (5)                   |

Table 1 Label formats in inches (figures in brackets are in mm)
\* ... Apollo 4/200C and Apollo 4/300C only

#### Transfer Ribbon

The choice of a suitable transfer ribbon is important for the print quality of your printer as well as the useful life of the printhead.

Transfer ribbons of inferior quality may cause premature deterioration of the printhead!

The ribbon material must be antistatic, because the extremely thin surface coating of the thermal printhead can be damaged by electrostatic discharge.

Also, the material must be extremely resistant to high temperatures to avoid melting the ribbon with the printhead.

The heat which arises during printing must be carried off by the label and by the transfer ribbon itself. Transfer ribbons of inferior quality are often poor heat conductors. This may cause overheating of the printhead in spite of electronic protection.

Poor transfer ribbons also tend to lose parts of the coating which leads to accumu-lating dirt on the printhead and the sensors. With some ribbons the color rubs off and soils the printhead. All of these effects contribute to poor print quality.

We have carried out numerous tests with many different ribbons and we recommend you use transfer ribbons made by well-known/ brand manufacturers only. Depending on the label material, several transfer ribbons may be suitable.

The quality of print is determined by the right combination of these materials.

The recognition of the transfer ribbon is sensed by the rotation control of the transfer ribbon unwinder, rather than by photocell sensors. As a result, ribbons with a thinner coating or those with a colored coating can be used safely. To be able to print all labels up to the exact end of the transfer ribbon, the length of the uncoated trailer is limited.

When buying transfer ribbons, make sure that the trailer of the ribbon does not exceed a length of 5.9 in (150 mm).

## 2 General Safety Instructions

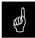

- The printers of the Apollo 4 series are built exclusively to print labels and tags, continuous paper, etc. Do not use other materials than listed in Chapter 1.
- Connect the printer only to an outlet with the correct voltage!
   The printer is configured for either 230V or 115V power supply, which can be switched using the input voltage selector at the back of the printer.
   Connect only to a power outlet with a grounded contact.
- The printer must only be connected to devices which have extra low voltage.
- Power must be OFF before plugging in any accessory or connecting the printer to a computer, etc. Also switch power off on all appliances before disconnecting.
- Do not expose the printer to any moisture, or use in damp or wet areas.
- The printer will operate with the cover open if necessary. This is not recommended, as moving or rotating parts become accessible. Keep long hair, jewelry, loose clothes away from the moving parts.
- During the print process the printhead will become hot. Use extra caution when touching the printhead.

## 3 Unpacking and Delivery Contents

Inspect the **Apollo's** packaging and contents immediately after receipt for possible damage caused by shipping.

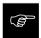

The supplied equipment of the **Apollo 4** depends on the requested options. Compare the delivered accessories with your order.

Please keep the original packaging in case the printer must be returned.

## **4 Printer Component Location**

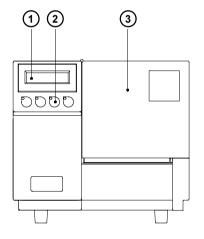

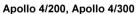

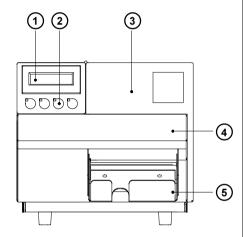

Apollo 4/200C, Apollo 4/300C

Fig. 4 a Front view

- 1 Display
- 2 Function keys with indicator LEDs
- 3 Cover
- 4 Cutter
- 5 Collection box

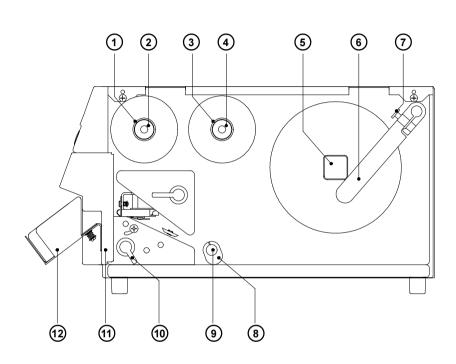

Fig. 4 b Side view Apollo 1 (with cover open)

- 1 Ribbon take up hub
- 2 Knurled knob
- 3 Ribbon supply hub
- 4 Knurled knob
- 5 Media hub
- 6 Media retainer
- 7 Media retainer knurled head screw
- 8 Media guide
- 9 Media assist bar
- 10 Cutter locking lever (Apollo 4/200C and Apollo 4/300C only)
- 11 Cutter (Apollo 4/200C and Apollo 4/300C only)
- 12 Collection box (Apollo 4/200C and Apollo 4/300C only)

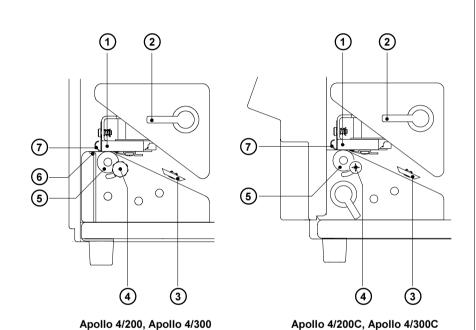

Fig. 4c Detailed view of the print mechanism

- 1 Thermal printhead
- 2 Prinhead lever
- 3 Label edge sensor
- 4 Printhead levelling adjustment screw
- 5 Media feed roller
- 6 Tear-off plate
- 7 Ribbon shield

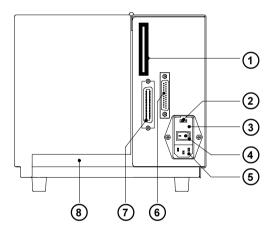

Fig. 4 d Back view

- 1 Memory card module slot
- 2 Input voltage selector / Fuse holder
- 3 Input voltage selector cover
- 4 Power switch
- 5 Power supply connector
- 6 Serial interface port
- 7 Parallel interface port
- 8 Slot for fanfold paper

## **5 Connecting the Printer**

## **Connection to Power Supply**

The **Apollo 4** is designed for use with 230V A.C/ 50Hz (standard) or 115V A.C/ 60Hz.

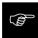

Before connecting the printer to the power supply, make sure that the voltage selected on the power supply module of the printer is the same as your main power supply!

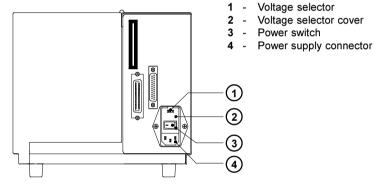

Fig. 5 a Power supply module ( rear view of the printer)

To change the voltage setting, open the cover (2) and remove the voltage selector from the power unit.

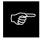

If you have changed the operating voltage of your printer the fuses need replacing as stated below!

When delivered, the correct fuses for the pre-selected operative voltage are installed. You will find the necessary fuses for the other voltage in the accessories package. Slide the voltage selector back into the power supply module so that the correct voltage is visible in the lid window (2).

Connect the printer to a **grounded** outlet using the power cable supplied in the accessories package.

## **Connection to a Computer**

The **Apollo** is equipped with three serial interfaces, these are RS-232, RS-422, and RS-485, all of them using the 25 pin interface connector (2) at the back. In most cases, you can use the RS-232 interface for the connection to the computer. If your computer is located more than 50 ft (15m) away from the printer you should use the RS-422 interface.

The RS-485 interface is provided for using the **Apollo** as part of a networked system.

In addition to the serial port, the **Apollo** also provides a parallel (Centronics) interface which offers a faster transfer of data than the serial interfaces. Therefore, we recommend you use the parallel interface for those applications where a large number of loadable fonts or complex graphics have to be printed. For the Centronics interface use the 36 pin interface connector (1).

Select the required interface settings using the Setup procedure (see Chapter 9) and connect the printer to the computer by a suitable interface cable. You will find a list of typical cables as well as a description of the pin assignment of the interface connectors in Appendix B.

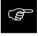

Make sure that all connected computers and their connecting cables are correctly grounded.

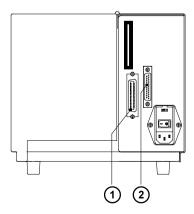

- 1 Parallel interface port
- 2 Serial interface port

Fig. 5 b Interface ports (rear view of the printer)

## 6 Media Loading

## **Installing the Collection Box**

The delivery content of the devices with integrated cutter (Apollo 4/200C, Apollo 4/300C) contains a box for collecting cut labels. The box may be mounted at the front side of the cutter. The length of the box is adjustable (max. 4.5 in or 115 mm).

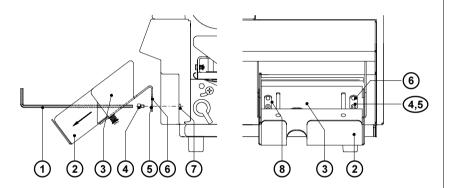

Fig. 6a Installing the collection box (Apollo 4/200C, Apollo 4/300C)

The box may be mounted in two different positions dependent on the label length and the required stack hight. For that there are two pairs of holes (5,6) in the bracket (3). They may be used for mounting alternatively.

- 1. Draw the sliding bracket (2) to extend the box to the maximum size. After that the elongated holes (8) are accessible.
- Push the hex wrench (1) thru the elongated holes (8) and fix the collection box with the screws (4) included in the delivery contents at the threaded holes (7) in the cutter cover.
- 3. Adjust the position of the sliding bracket (2) if required.

## **Loading Labels**

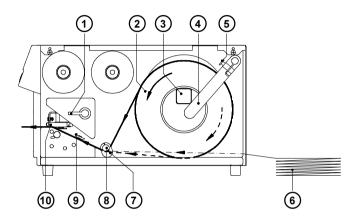

Fig. 6b Loading labels (Apollo 4/200, Apollo 4/300)

- 1. Lift the printhead (10) by rotating the lever (1) clockwise until it stops.
- 2. Loosen the media retainer knurled screw (5) and swing the media retainer (4) counterclockwise.
- 3. Place the label roll (2) onto the media hub (3).

  The solid line represents the feed path of outside-rolled labels, the broken line of inside-rolled labels. The broken-dotted line shows the media path of fanfold paper (6).
- Swing the media retainer (4) clockwise to the media hub (3) and push it inwards until it rests against the side of the label roll.
   Tighten the knurled screw (5).
- 5. Slide the media guide (7) into its outermost position.
- Unroll a length of label stock from the media roll and feed it through as shown in Figure 6 b/c.
   It is particularly important to ensure that the media strip slides properly between the fittings of the adjustable photocell assembly (9).
- 7. Slide the media strip right through the space between the print roller and the printhead.

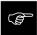

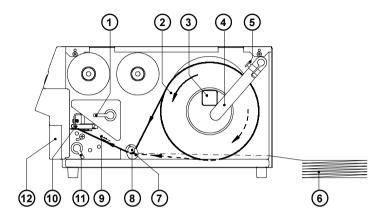

Fig. 6c Loading labels (Apollo 4/200C, Apollo 4/300C)

- At devices with integrated cutter the label loading can be eased by swinging away the cutter.
   Turn the lever (11) counterclockwise until it stops. This way the cutter (12) will be unlocked and may be swung away sidewards.
   After label loading relock the cutter.
- 9. Slide the media guide (7) back towards the edge of the media strip.
- Turn the lever (1) counterclockwise until it stops and, thereby, lock the printhead (10).
- 11. At devices with integrated cutter it is recommended to press the first print job. key after switching on the printer. This way the label feed will by synchronised for the first print job.

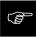

If you do not use the printer for an extended period of time, lift the printhead to avoid possible flattening of the print roller.

## **Loading Transfer Ribbon**

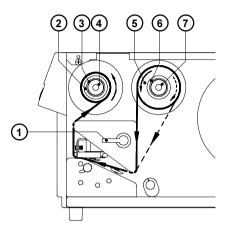

Fig. 6d Loading thermal transfer ribbon

- 1. To lift the printhead, turn the printhead lever (1) clockwise until it stops.
- 2. Slide the roll of transfer ribbon (5) onto the ribbon supply hub (6) as far as possible.

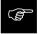

Pay attention to the side of the ribbon material which is coated with ink! The inked side is generally the dull side. When the ribbon is inserted, the inked side must face the opposite side of the printhead! In Figure 6 d, the solid line shows the path of inside wound ribbon, and the broken line represents the path of outside wound ribbon.

- 3. Turn the knurled knob (7) until offering resistance and so jam fast the transfer ribbon (5) at the ribbon supply hub (6).
- 4. Slide an empty cardboard core (2) onto the ribbon take up hub (3) and jam fast it by turning the knurled knob (4).
- From the side, feed the transfer ribbon along the path as shown in Figure 6d, then attach it to the core (2) using adhesive tape or a label.
- 6. Turn take up hub (3) in order to smooth and stretch the ribbon.
- 7. To lock the printhead, turn the lever (1) back counterclockwise.

## 7 Adjustments Concerning the Labels

## **Adjustment of the Printhead Support**

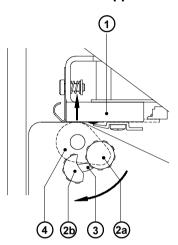

Fig. 7 a Adjustment of the printhead support

When printing narrow labels (width less than 2.5 in or 60 mm), it is possible that the printhead will come into direct contact with the drive roller. This will lead to premature wear on the printhead. In addition, the printhead will be at a slight angle to the label, thus, the uneven pressure may result in an inconsistent image density from one edge of the label to the other.

To correct this problem, the printhead support (4) may be adjusted. Adjust printhead support as follows:

- 1. Loosen the locking screw (2).
- Move the locking screw (2) as required within the adjustment slot (3). This
  will cause the cam shaped printhead support (4) to rotate, in effect,
  providing a higher or lower base on which the printhead mounting (1) rests.
- 3. It is convenient to use the position 2a to printout large labels. The printhead support (4) is total inactiv here.
- 4. By using small labels it is necessary to adjust the printhead support. In this case insert a second strip of the label at the front side of the print roller. Now slide the locking screw (2) as far as possible to position 2b in the adjustment slot (3), until the printhead support (4) touches the printhead mounting (1). Take away the second label strip.
- 5. Tighten the locking screw (2).

## **Adjustment of the Transfer Ribbon**

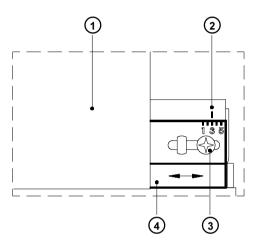

Fig. 7 b Adjustment of the transfer ribbon

If creases, lines or black patches appear in the print image resulting in a poor print quality, this may be caused by wrinkles in the transfer ribbon (1). To remove the wrinkles, the tension of the ribbon should be made even from the left to the right by moving the ribbon shield (4) up or down.

- 1. Loosen the adjustment screw (3).
- 2. Shift the transfer ribbon shield (4) sideways into the direction of the wrinkle. Moving it to the left will increase the tension on the left. Use the scale (2) provided to monitor the adjustments made. If the screw is in position "1", the tension is highest on the outside, and if it is in position "5", the tension is highest on the inside.
- 3. After completing the adjustment, tighten the securing screw (3).

## **8 Control Panel**

The front control panel of the Apollo is fitted with 4 function keys with indicator LEDs, and a 2x16 character digital LCD display.

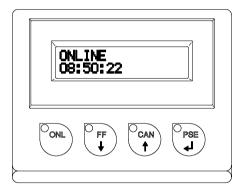

Fig. 8 Front control panel

The control panel display constantly provides the operator with the actual information concerning the current printer mode and label processing. The indicator LEDs support the information shown in the display by indicating which keys have to be pressed. (e.g. in the event of a fault)

On the following pages, you will find descriptions of the system modes of the **Apollo 4**, the related indications by the LCD display and the LEDs as well as a description of the function keys under differing conditions.

## **System Mode ONLINE**

The printer is switched ON and ready to receive data.

## Display

The top line of the display shows "ONLINE".

The bottom line of the display shows the time of day.

During the transfer of data, a rotating pointer appears in the right hand corner of the bottom line of the display.

When saving data on the PC card, a filled rectangle appears in the right hand corner of the bottom line of the display.

## **LED Display**

LED ONL on.

## **Function Keys**

| Oonl             | ONL key                 | Switch into OFFLINE mode. (LED ONL off)                                                                                                 |
|------------------|-------------------------|----------------------------------------------------------------------------------------------------|
| O <sub>FF</sub>  | FF key                  | Provides label feed. The leading edge of the next label to be printed is in print position.                                             |
| O <sub>CAN</sub> | CAN key                 | Deletes data of the previous print job in internal memory. Following that, "Pause reprint" is not available. (see PSE key)              |
| Opse             | PSE key                 | Repeats the print of the last label, after the previous print job has been completed. (only when setup parameter "Pause reprint" is on) |
| O <sub>ONL</sub> | ONL key<br>+<br>CAN key | Pressing both keys together for at least 5 seconds will switch into the SETUP mode. (LED ONL off)                                       |

Table 8 a Key functions in ONLINE mode

## System Mode OFFLINE

The printer is not ready to print or to receive data. The status of the printer may be requested.

### **Display**

The top line of the display shows "OFFLINE".

By repeatedly pressing the PSE key, the status of the printer will be shown. (see also Chapter 11)

## **LED Display**

The display is blank.

## **Function Keys**

| O <sub>ONL</sub> | ONL key | Switch into ONLINE mode. (LED ONL on)                                                                |  |
|------------------|---------|----------------------------------------------------------------------------------------------------|--|
| O <sub>FF</sub>  | FF key  | Provides label feed. The leading edge of the next label to be printed is in print position.          |  |
| O <sub>CAN</sub> | CAN key | Switch into LABEL FROM CARD mode.<br>(only if memory card is installed and formats are stored on it) |  |
| O <sub>PSE</sub> | PSE key | Display shows current printer mode. ("Printer info"/ see also Chapter 11)                            |  |

Table 8 b Function keys in OFFLINE mode

## **System Mode PRINT**

The printer is in operation.

In this mode, the transfer of data is possible. New print jobs will be carried out immediately following the completion of the previous job.

### Display

The top line of the display shows the message "Printing label". The bottom line displays the current number of printed labels. During the transfer of data, a rotating pointer appears in the right hand corner of the lower display line.

## **LED Display**

LED ONL on.

## **Function Keys**

| CAN              | CAN key | short pressing :                                                       | Cancels the current print job.  Switch to the next job, which is available in the input buffer                |
|------------------|---------|------------------------------------------------------------------------|----------------------------------------------------------------------------------------------------|
|                  |         | longer pressing (>1s):                                                 | Cancels the current print job. Clears the input buffer (LED CAN blinks), Switch into ONLINE mode.(LED ONL on) |
| O <sub>PSE</sub> | PSE key | Interrupts the current print job. Switch into PAUSE mode. (LED PSE on) |                                                                                                    |

Table 8 c Function keys in PRINT mode

# **System Mode PAUSE**

The printing process is temporarily interrupted by the operator.

# Display

The top line of the display shows "PAUSE".

# **LED Display**

LED ONL on, LED PSE on.

| O FF             | FF key  | Provides label feed. The leading edge of the next label to be printed is in print position. |                                                                                                    |
|------------------|---------|---------------------------------------------------------------------------------------------|----------------------------------------------------------------------------------------------------|
| O <sub>CAN</sub> | CAN key | short pressing :                                                                            | Cancels the current print job. Switch to the next job, which is available in the input buffer                 |
|                  |         | longer pressing (>1s):                                                                      | Cancels the current print job. Clears the input buffer (LED CAN blinks), Switch into ONLINE mode.(LED ONL on) |
| Opse             | PSE key | Continues the current print job.<br>Switch into PRINT mode. (LED PSE off)                   |                                                                                                    |

Table 8 d Function keys in PAUSE mode

# System Mode FAULT-CORRECTABLE

The printer has encountered a fault during printing which is easily correctable by the operator (e.g. "Out of paper"), following which the printing process may be continued.

### Display

The top line of the display shows alternately the type of fault and the total of the remaining labels of the current print job.

## **LED Display**

LED CAN on, LED PSE is flashing.
If an applicator is connected: LED FF is flashing.

| O <sub>CAN</sub> | CAN key | short pressing :                                                                                                   | Cancels the current print job.  Switch to the next job, which is available in the input buffer                |
|------------------|---------|----------------------------------------------------------------------------------------------------|----------------------------------------------------------------------------------------------------|
|                  |         | longer pressing (>1s):                                                                                             | Cancels the current print job. Clears the input buffer (LED CAN blinks), Switch into ONLINE mode.(LED ONL on) |
| O <sub>PSE</sub> | PSE key | Continues current print job after error correction. Switch into PRINT mode. (LED ONL on, LED CAN off, LED PSE off) |                                                                                                    |

Table 8 e Function keys in mode FAULT-CORRECTABLE

# System Mode FAULT-IRRECOVERABLE

While switching on the printer or during printing, a fault has occured which cannot be cleared by the operator without cancelling the current print run. (e.g. hardware fault)

## Display

The display shows the type of fault.

## **LED Display**

LED CAN is flashing.

| O <sub>CAN</sub> | CAN key | Cancels the current print job. Switch into ONLINE mode. (LED ONL on, LED CAN off, LED PSE off) If ONLINE mode cannot be entered, switch printer on and off again. If the fault remains contact Technical Service. |
|------------------|---------|----------------------------------------------------------------------------------------------------|
|                  | 1       |                                                                                                    |

Table 8 f Function keys in mode FAULT - IRRECOVERABLE

# **System Mode SYSTEM TEST**

When switched on, the **Apollo 4** automatically performs an internal self test. If the test is completed successfully, the Apollo proceeds to the ONLINE mode, or otherwise the printer switches to system mode FAULT - IRRECOVERABLE.

## Display

The top line of the display shows the version of the printer : " \*\*\*\* APOLLO 4/300 \*\*\*\* ".

The bottom line of the display shows the numbers "123456" one after the other depending on the progress of the several test steps.

## **LED Display**

All LEDs flash up once briefly.

## **Function keys**

The function keys have no effect.

## System Mode SETUP

To enter the SETUP mode, use either one of the procedures described below :

either: press both keys, the ONL key and the OCAN key

simultaneously when switching on the printer, and keep them

pressed down, until the system test is completed;

or: in ONLINE mode, press both keys, the  $\binom{\text{ONL}}{\bullet}$  key and the  $\binom{\text{CAN}}{\bullet}$ 

key simultaneously for at least 5 seconds.

In SETUP mode, various printer parameters can be specified to suit the current print requirements. (for details see Chapter 9)

#### Display

Following the completion of the system test, the display briefly shows "SET-UP", followed by "Land" or "Country". Depending on the selection, all of the setup parameters and their settings will be shown.

### **LED Display**

All LEDs off.

| OONL             | ONL key | Stores the chosen settings of the setup parameters and completes the SETUP mode. (i.e. switch into ONLINE mode/ LED ONL on) |
|------------------|---------|----------------------------------------------------------------------------------------------------|
| O FF             | FF key  | Skips to next setup parameter.<br>Reduces numerical setup values.                                                           |
| O <sub>CAN</sub> | CAN key | Skips to previous setup parameter. Increases numerical setup values.                                                        |
| O <sub>PSE</sub> | PSE key | Confirms selected settings for parameters.                                                                                  |

Table 8 g Function keys in SETUP mode

# **System Mode TEST PRINT**

The TEST PRINT mode is entered by pressing the on the printer, and keeping it pressed down until the system test is completed. Following, an internal test sample will be printed. (for details see Chapter 10) Then, the system test will be repeated.

## Display

Following the completion of the system test, the display shows "Test print".

## **LED Display**

LED ONL on.

| O <sub>CAN</sub> | CAN key | Cancels the test print. Switch into SYSTEMTEST mode. |
|------------------|---------|------------------------------------------------------|
|------------------|---------|------------------------------------------------------|

Table 8 h Function keys in TEST PRINT mode

# System Mode MONITOR MODE/ ASCII Dump Mode

The monitor mode/ ASCII Dump mode is entered by pressing the

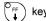

when switching on the printer, and keeping it pressed down until the system test is completed.

In this mode, the control codes received by the printer are directly printed as text corresponding to the set font, rather than being interpreted as defined by the programming.

#### Display

After the completion of the system test, the display shows "ASCII Dump Mode".

### **LED Display**

LED ONL on.

| OONL | ONL key | Switch into ONLINE mode.                       |
|------|---------|------------------------------------------------|
| O FF | FF key  | Initiates a paper feed of about .8 in (21 mm). |

Table 8 i Function keys in MONITOR MODE/ ASCII Dump mode

# System Mode LABEL FROM CARD

Provided that a memory card is installed and a label format is present, in

OFFLINE mode, press the  $\binom{{\sf C}_{\sf CAN}}{f 1}$  key to enter the LABEL FROM CARD mode.

In this mode, the labels stored on the card can be selected to print; for files with a variable number of labels the quantity of labels to be printed can be set.

#### Display

The top line of the display shows "Label from card". The bottom line of the display shows the file name of the first label file in the list stored on the card. After the requested label has been selected, for files without a fixed number of labels the display shows "No. of labels" in the top line and "00001" in the bottom line

#### **LED Display**

All LED's off.

| ONL              | ONL key | Switch into OFFLINE mode.                                                                                                    |
|------------------|---------|----------------------------------------------------------------------------------------------------|
| O <sub>FF</sub>  | FF key  | For scrolling down within the file list stored on the card.<br>Reduces the quantity of labels to be printed.                   |
| O <sub>CAN</sub> | CAN key | For scrolling up within the file list of the card. Increases the quantity of labels to be printed.                             |
| O <sub>PSE</sub> | PSE key | Confirms file selection.  Moves the cursor to the right when setting the quantity of labels to print.  Switch into PRINT mode. |

Table 8 k Function keys in the LABEL FROM CARD mode

| This page is intentionally left blank. |  |  |  |
|----------------------------------------|--|--|--|
|                                        |  |  |  |
|                                        |  |  |  |
|                                        |  |  |  |
|                                        |  |  |  |
|                                        |  |  |  |
|                                        |  |  |  |
|                                        |  |  |  |
|                                        |  |  |  |
|                                        |  |  |  |

# 9 Setup

Using the setup mode, the configuration of the **Apollo 4** may be customized to suit specific requirements. Initial setup should be performed when operating the printer for the first time. Changes which become necessary to process different print jobs, e.g. when different materials are used, can mostly be accomplished by changing the software settings.

# **Start of Setup Mode**

This mode is initiated by **either** simultaneously pressing the  ${}^{\circ}_{\text{ONL}}$  key and the

key when switching on the printer and keep them pressed down until the system test is completed, **or** in ONLINE mode, press the same two keys down for at least 5 seconds.

Starting the setup mode, the display shows "SETUP" for about one second , followed by "Land" or "Country" which represents the first of the parameters to select from. Depending on the selection, the setup parameters and their settings will be shown. The list of parameters is brought up in a row and may be run through repeatedly.

Each time a parameter setting has been changed, there will be a request for confirmation. There will not be a general request before leaving the setup mode.

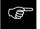

The setup mode can be left at any point by pressing the

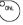

key.

The confirmed parameters will be saved.

If an already confirmed setting is not desired any more, switch off the printer during the setup mode to cancel changes.

To return to the original factory default settings, press all three keys, the

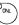

key, the key, and the key simultaneously and keep them pressed down until the display shows "--- RESTORE ---".

Note, that in some cases the printer may initially be set to certain parameters which may differ from the default settings. (e.g. "Country") On the following pages, you will find details to change the setting of the parameters.

## **Overview of the Setup Parameters** Starting Setup Country (#) Transfer print # 11 Label sensor # Interface 11 Cut position # # Peel position # Printhead position # Heat level Printer info # Set date # Set time Character set 11 Format card 4 + Copy memory card 4 1 (#) Backfeed 11

Scrolling up/down the parameters :

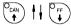

Definition of the list items:

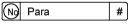

No ....... Item number
Para ..... Name of the parameter
# ..... Parameter may be altered
via software

(#) ...... Parameter is limited changeable via software

Fig. 9 a Setup parameters

Pause reprint

Country

#

(#)

# Country/Land

The Parameter "Country" (or "Land") allows the LCD display language to be set, which also dictates the format of date and time used for the printer display as well as for printing.

The formats of date and time used for the printout can be altered via software. The language that the prompts on the LCD are displayed in cannot be altered through software, only with the front panel.

Default Setting: USA

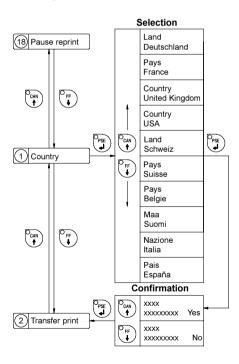

Fig. 9 b Set "Country" parameter

The following table shows the specific settings for the date format and the time format of all countries available.

|                           | Date       | Time        |
|---------------------------|------------|-------------|
| Land<br>Deutschland       | 08.06.1998 | 13:51:23    |
| Pays<br>France            | 08.06.1998 | 13:51:23    |
| Country<br>United Kingdom | 08/06/1998 | 13:51:23    |
| Country<br>USA            | 06-08-1998 | 01:51:23 pm |
| Land<br>Schweiz           | 08.06.1998 | 13,51,23    |
| Pays<br>Suisse            | 08.06.1998 | 13,51,23    |
| Pays<br>Belgie            | 08/06/1998 | 13:51:23    |
| Maa<br>Suomi              | 08.06.1998 | 13:51:23    |
| Nazione<br>Italia         | 08-06-1998 | 13:51:23    |
| Pais<br>España            | 08-06-1998 | 13:51:23    |

Table 9 Specific format settings for date and time

## **Transfer Print**

The parameter "Transfer print" is used to set the **Apollo 4** to the print mode, either direct thermal printing or thermal transfer printing.

This setting has an influence on two factors. On one hand, in thermal transfer mode the printer works at a lower heat level compared to the direct thermal printing mode. On the other hand, the ribbon sensor is only active in thermal transfer printing mode.

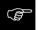

This parameters can also be changed via software. For different print jobs it is recommended that you carry out all changes in the **software**.

Default Setting: Transfer print ON

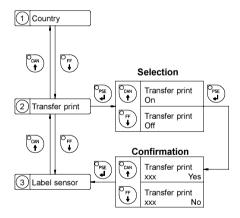

Fig. 9 c Set "Transfer print" parameter

### **Label Sensor**

The printers of the **Apollo 4** series are generally equiped with a gap sensor recognizing the front edge of the label. This sensor evaluates the different transparency of the material in the area of the labels and the label gaps.

For the **Apollo 4** printers with integrated cutter (**Apollo 4/200C**, **Apollo 4/300C**) which will be prepared it is also possible to recognize the labels through reflective marks at the bottom side of the material

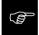

This parameter can also be changed via software. For different print jobs it is recommended that you do the changes in the **software**.

Default Setting: Gap sensor

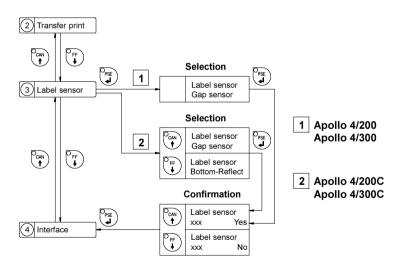

Fig. 9 d Set "Label sensor" parameter

### Interface

The settings of this parameter determine the method of communication between printer and computer.

Therefore, the type of interface and, if necessary, the baud rate, and the protocol or network address can be specified.

The parameter setting cannot be changed via software.

Default Setting: Interface RS-232, baud rate 9600, protocol RTS/CTS

(network address A)

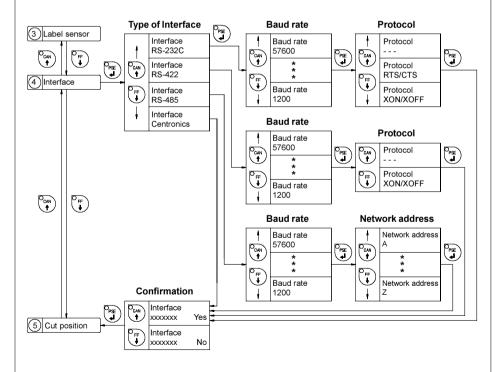

Fig. 9 e Set "Interface" parameter

### **Cut Position**

The parameter "Cut Position" is only important for the **Apollo 4** with integrated cutter (**Apollo 4/200C**, **Apollo 4/300C**). The distance between cutting edge and rear label edge may be altered at these devices by using this parameter. Normally, with the initial offset value of "0" the cutting edge is in the middle of the gap between two labels. Adjustments have to be carried out only once after a cutter has been installed. (range from -.33 to +.33 in or -8.4mm to +8.4mm) If the cut position value is positive, the media will be advanced before it is cut, that means there is a greater distance between the cutting edge and the rear edge of the label.

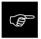

It is recommended that you carry out changes for single print jobs in the software. (e.g. if the cut is not wanted in the middle of the gap)
The software provides a second value for individual adjustments.

Any front panel value and software command value are totaled together for printing.

The current field to be changed is flashing in the display.

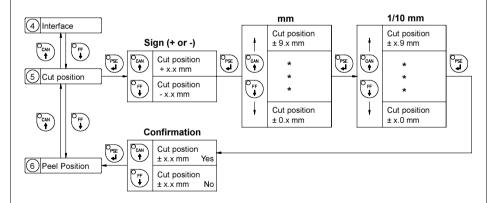

Fig. 9 f Set "Cut Position" parameter

### **Peel Position**

By activating the function "Tear-off Position" (see also page 65) an additional feed forward will take place after completion of the print job. This additional forward allows to separate the finished job at the tear-off plate in the label gap after the last printed label.

The tear-off edge should be in the middle of the label gap, if the value of the peel position is "0".

Tolerances may be equalized by adjusting the peel position (adjustment range -8,4mm until +8,4mm). If the offset values are positive, the paper will be forwarded after completion of the print job. It means that the distance between the tear-off #edge and the rear label edge will be greater.

The current field to be changed is flashing in the display.

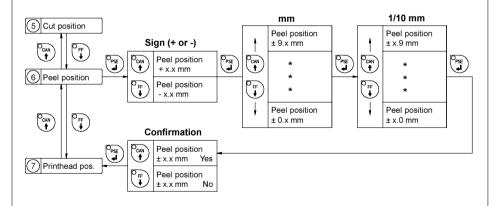

Fig. 9 g Set "Peel Position" parameter

### **Printhead Position**

The "Printhead position" parameter defines the location of the print image on the label. The parameter should especially be altered if you are using the same label formats on several printers, and you find the print image located differently on the labels when they were printed on another printer. (range from -.33 to +.33 in or -8.4 mm to +8.4 mm). If the printhead position value is positive, the print image is shifted further to the rear edge of the label.

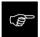

Attention! A change of the printhead position value influences the tear-off and the cut position. For that reason alter the values of the parameters "Peel position" and "Cut position" by the same amount like the "Printhead position" but in the opposite direction.

Adjustments for various print jobs may also be carried out via software which provides an additional offset value. Any front panel value and software command value are totaled together for printing.

The current field to be changed is flashing.

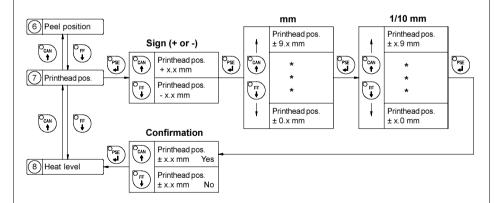

Fig. 9 h Set "Printhead position" parameter

## **Heat Level**

The parameter "Heat level" enables the printer to adapt to possible differences in the thermal properties of different printheads.

The parameter scale is from -9 to +9.

A previous adjustment has already been carried out in the factory. In the event of replacing the printhead, the setting possibly has to be adjusted.

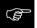

To adjust the printer to current print jobs, it is recommended that you alter the heat level parameter via software. (e.g. for different material and speed)

Any front panel value and software command value are totaled together for printing.

The current field to be changed is flashing in the display.

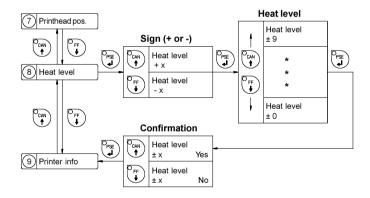

Fig. 9 i Set "Heat level" parameter

## **Printer Info**

The "Printer info" parameter provides information about the firmware. Furthermore, information about the cumulative length of printed media as well as the number of operating hours are shown.

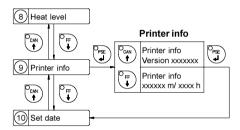

Fig. 9 k Printer info display

#### **Set Date**

The "Set date" parameter allows you to change the system date of the Apollo 4.

The date format shown depends on the selected "Country" parameter. Regardless of the format, the order of data to be changed (day - month - year) always follows the same routine as shown below. (Figure 9 I)

The date range available is from January 1, 1970, to December 31, 2069.

If an invalid date entry is made, the display shows "Invalid input!"

After pressing the Pss key the parameter may be set again.

Date changes in the software will only influence the date on the printout but not affect the system date as stored in the setup.

The current field to be changed is flashing in the display.

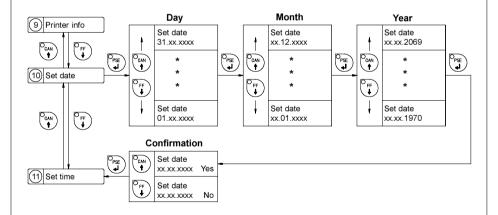

Fig. 9 I Set system date

## **Set Time**

The "Set time" parameter allows you to change the system time of the **Apollo 4**.

The time format shown in the display depends on the selected "Country" parameter.

Time changes in the software will only influence the printout but not affect the system time of the printer. The changed time will neither be shown in the display nor be stored in the printer setup.

The current field to be changed is flashing in the display.

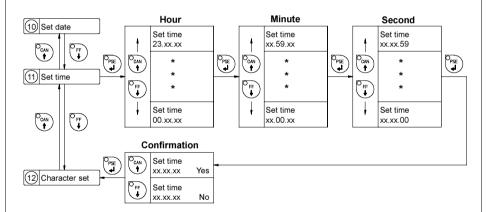

Fig. 9 m Set system time

#### **Character Set**

Before starting to operate the **Apollo 4**, the "Character set" of the printer should be adapted to the character set of the computer.

Adjustment via software is not possible, however, for characters which are not included in the selected fonts the Unicode character table can be used.

The character set tables are included in Appendix A.

Default Setting: Windows 1252

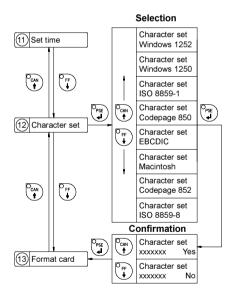

Fig. 9 n Set "Character set" parameter

### **Format Card**

The "Format card" facility may be used to delete all stored data from a memory card, for instance PC card, PCMCIA card, etc. (optional)

The delete process will format the card. Therefore, this option may also be used to prepare new memory cards for operation.

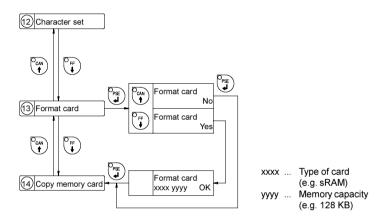

Fig. 9 o Delete/Format a memory card

If the procedure has been started without having a card installed the display will show "No card".

Pressing the Pss key will skip to the following parameter.

# **Copy Memory Card**

The "Copy memory card" facility may be used to copy information from one memory card, for instance PC card, PCMCIA card, etc., onto another one.

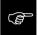

Before starting the duplication, the source card has to be installed.

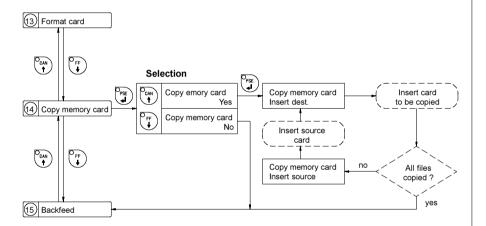

Fig. 9 p Copy memory card

The duplication is carried out file by file. This allows the usage of memory cards with different capacities.

When the duplicate card cannot store any more information the display shows "Card full".

If data with a capacity of more than 1Megabyte has to be copied, the duplication process will be divided into several cycles. Alternately, the printer display will ask to insert either the source card or the duplicate card.

#### **Backfeed**

In the cut mode (Apollo 4/200C, Apollo 4/300C), the material will be stopped in a position where the front edge of the following label has already been forwarded over the print line. The Apollo 4 will carry out a backfeed of the label material from its cut position to the print line. Thus, the next label can be printed all at once.

The backfeed will be performed independent of the label design if the parameter is set on "always". If the setting is on "smart", the backfeed will only be performed if the front label is in its cut position and the **Apollo 4** has not yet received all of the data for printing the following label. Otherwise, the print of the second label will be started, but only completed after the first one has been picked up. Smart backfeed can cause flaws in the printed image.

### Default Setting: smart

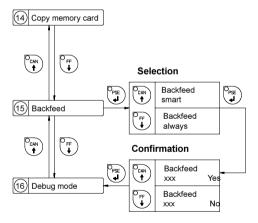

Fig. 9 q Set "Backfeed" parameter

# **Debug Mode**

The "Debug mode" represents a tool for the firmware programmer. It will help to recognize faults and their possible sources beyond standard error messages.

For standard use of the printer, the parameter should always be switched OFF.

Default Setting: Debug mode OFF

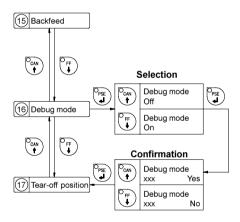

Fig. 9 r Set "Debug mode"

## **Tear-off Position**

If the "Tear-off position" is active, an additional feed forward will take place after completion of the print job. This makes it possible to tear off the last label at the tear-off plate. After starting a new print job, first the label material will be fed back until the front edge of the first label is located at the print line. If the parameter is OFF, the label dispense stops immediately after the last label has completely passed the print line.

Default Setting: Tear-off position OFF

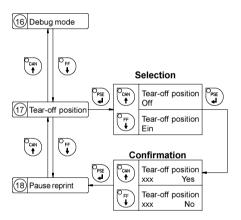

Fig. 9 s Set "Tear-off position" parameter

# **Pause Reprint**

After completion of a print job, the print of the last label may be repeated by pressing the  $\binom{O_{PSE}}{PSE}$  key.

This function may be switched ON or OFF in the "Pause reprint" parameter of the setup mode.

Default Setting: Pause Reprint ON

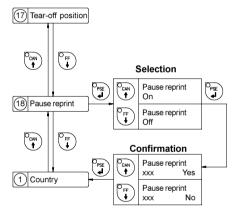

Fig. 9 t Set "Pause Reprint" parameter

## 10 Self Test / Test Print

### Start of Test Print

To prepare a test print, load media (labels or continuous paper) which extends over the entire print width of the Apollo 4.

If you want to perform the test print in thermal transfer mode, also use transfer ribbon of the maximum width.

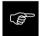

During test print, the Apollo will not sense any label gaps. The length of the printout will be about 9 in (230 mm). Endless paper would suit best for test prints, otherwise, a normal sheet of A4 paper which is cut to a width of 4.6 in (116 mm) can be used in thermal transfer mode.

To initiate a self test printout, press the own key when switching on the printer

and keep it pressed down until the system test is completed.

The display shows "Test print", and the Apollo 4 will print an internal test sample which contains a variety of information about the configuration of the printer as well as the results of the internal test

The test printout can also include a range of hardware errors which have occurred previously, even if they have disappeared again. This information is important for service purposes and can only be deleted by Technical Support.

The information in the printout is also useful for checking the print quality, such as differences in the blackness left/right, missing ink dots, etc. It is recommended you carry out a print test immediately after receiving the printer.

After completing the test print, the **Apollo 4** will run the system test once again. Then, the printer proceeds to ONLINE mode.

To cancel the test print press the  $\binom{\mathsf{O}_{\mathsf{CAN}}}{\bullet}$  key.

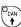

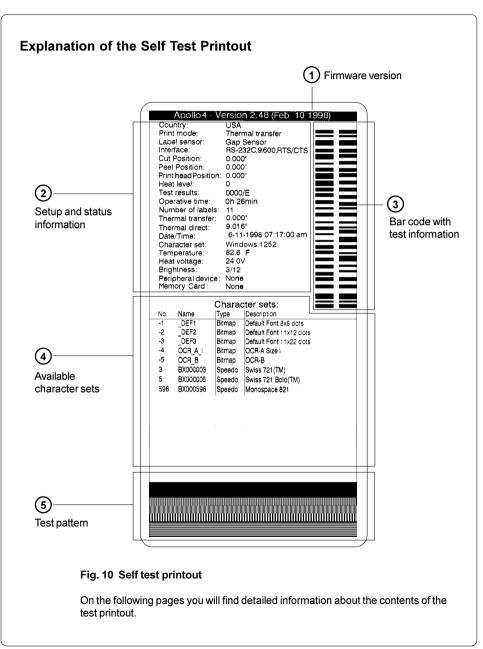

# 1 Firmware Version

Type of device, part number, and date of the firmware version.

# (2) Setup and Status Information

**Country** : Setting of the "Country" parameter

**Print mode** : Setting of the "Transfer print" parameter

**Label sensor** : Setting of the "Label sensor" parameter

Interface : Setting of the "Interface" parameter

**Cut Position** : Setting of the "Cut position" parameter

Peel Position : Setting of the "Peel position" parameter

**Printhead Pos.** : Setting of the "Printhead position" parameter

Heat level : Setting of the "Heat level" parameter

Test result : Result of the system test. Any errors will be shown coded

as four digit hexadecimal numbers. (see Table 10)

(for fault correction see Appendix C)

The letter behind the "/" sign indicates the state of

modification of the hardware. (board)

Operative time : Cumulative operating time of the printer

Number of labels: Cumulative amount of printed labels

**Thermal transfer**: Cumulative length of printed material in thermal transfer

mode

**Thermal direct**: Cumulative length of printed material in direct thermal mode

Date/Time : Setting of system date and system time

Character set : Setting of the "Character set" parameter

**Temperature**: Printhead temperature

Heat voltage : Current value of heat voltage

at Apollo 4/200 and Apollo 4/200C approx. 24V at Apollo 4/300 and Apollo 4/300C approx. 20V

**Brightness**: Service information on brightness used at gap sensor

Peripheral device: Type of device connected to peripheral port

**Memory card**: Type and capacity of memory card (PCMCIA/PC card)

| Erro                         | or code                        | Type of error                                          |  |
|------------------------------|--------------------------------|--------------------------------------------------------|--|
| HEX                          | DEC                            | Type of error                                          |  |
| 0001<br>0002<br>0004         | 1<br>2<br>4                    | dRAM fault dRAM multiplexer fault A/D converter fault  |  |
| 0008                         | 8                              | 7 05 conventer lauk                                    |  |
| 0010<br>0020<br>0040<br>0080 | 16<br>32<br>64<br>128          | sRAM fault<br>LCD damaged<br>Cutter fault<br>ROM fault |  |
| 0100<br>0200<br>0400<br>0800 | 256<br>512<br>1024<br>2048     | Voltage error                                          |  |
| 1000<br>2000<br>4000<br>8000 | 4096<br>8192<br>16384<br>32768 | Wrong board revision<br>Setup invalid                  |  |

For the test result, the codes of occurred errors are added up to a four-digit hexadecimal number to determine the final test result.

For example : A/D converter fault + LCD damaged : Test result = 0024

Table 10 Self test - Test result error codes

# (3) Bar Code with Test Information

This special bar code is designed for use by Technical Service. It contains compressed information about the current configuration of the **Apollo 4** as well as previously occurred faults.

# (4) Existing Character Sets

No. : Identification No. of the font for programming

(command T)

Name : Name of font used for internal storing

Name of command (query sequence) q...CR

Type : Method of generating the characters

(see programming of command T)

**Description**: Font description (size, type)

# (5) Test Pattern

The test pattern field contains seven areas with different stroke patterns. With these patterns a range of print faults can be analyzed. The printout shows errors such as varying print intensity which indicates the printhead being misadjusted or dirty, or missing ink dots causing vertical white lines.

# 11 Printer Info Display

# Viewing the Printer Info Display

**Apollo 4** offers a convenient option for retrieving and viewing information about the printer configuration and occurred hardware problems without using setup mode or test print mode.

After switching on, or completing the system test or print jobs, the printer is in ONLINE mode. Pressing the  $\bigcirc_{\text{ONL}}$  key will switch into OFFLINE mode where the display shows the status information on five different pages which are accessible by repeatedly pressing the  $\bigcirc_{\text{PSE}}$  key.

The printer info display can be exited by pressing the ONLINE mode) key. (back into

# **Definition of the Printer Info Display**

Printer info 1: RS 232 / RTS/CTS

Fig. 11 a Printer info display 1

On the first page, the selected interface (RS-232, RS-422, RS-485, Centronics) and, in case of a serial interface, the handshake or protocol (RTS/ CTS or - - - ) will be shown

Printer info 2: 9.600

## Fig. 11 b Printer info display 2

The second page contains information about the fixed baud rate of the serial interface. When the parallel interface has been selected (Centronics), the second page of the display is not applicable and shows three dashes.

Printer info 3: 2.48 / Feb 10 98

#### Fig. 11 c Printer info display 3

On the third page, the version and the date of the firmware are shown. The example as shown in Figure 11c represents the firmware version No. 2.48 as at February 10, 1998.

Printer info

4:0000/3/5/E

## Fig. 11 d Printer info display 4

The fourth page of the info display contains coded informations on the configuration of the printer and the internal test results in the format "xxxx/y/z/C".

xxxx Result of the system test

The four-digit hexadecimal number contains (coded) hardware faults.

The figure is the same as in the printout of the self test.

For fault encoding see code Table 10 in chapter 10 "Self Test".

The example, as shown in Figure 11d, displays "0000" indicating that there have been no hardware faults.

y Type of peripheral device

0 : Cutter

3: None fitted

4 : External print start

For example, Figure 11 d: "3" - No peripheral device connected.

z Configuration setting Transfer print/ Label sensor

The value of z results from adding the code numbers for selected settings.

Transfer print : 1 = ON

0 = OFF

Label sensor : 8 = Bottom-Reflect

4 = Gap sensor

For example, Figure 11d: "5" - Transfer print ON (1) + Gap sensor (4).

C The letter behind the "/" sign represents the state of modification of the hardware. (board)

Printer info

5: Windows 1252

#### Fig. 11 e Printer info display 5

The last of the info pages shows the name of the character set as selected in setup.

# 12 Monitor Mode/ ASCII Dump Mode

If programming directly, the monitor mode provides a method to print control sequences which were received at the interface. The commands will be printed in text format depending on the selected character set. Error messages will be printed directly behind the fault, e.g. for unknown commands.

In monitor mode, the **Apollo** will not recognize gaps between labels nor control the ribbon feed.

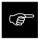

The font used for printouts in monitor mode is suitable to send by facsimile. For questions or future reference, print and retain one copy of the label format for each label printed.

## Start of Monitor Mode/ ASCII Dump Mode

To start the monitor mode, press the key while switching on the printer, and

keep it pressed down until the system test is completed. The display shows "ASCII Dump Mode".

To cancel ASCII Dump mode, press the ONL key.

In monitor mode, the print of data will be started after every four lines of data received. Therefore, in some cases, the last lines of the label have to be retrieved by pressing the  $\binom{\mathsf{O}_{\mathsf{F}}}{\mathsf{I}}$  key.

# **Representation of the Control Characters**

The control characters (ASCII Code 00 ... 31) as shown in monitor mode printouts are as follows.

| Co<br>DEC | de<br>HEX | Druck                       |    | de<br>HEX | Druck          | Co<br>DEC |    | Druck                  |    | de<br>HEX | Druck           |
|-----------|-----------|-----------------------------|----|-----------|----------------|-----------|----|------------------------|----|-----------|-----------------|
| 00        | 00        | $N_{U_L}$                   | 80 | 08        | $B_S$          | 16        | 10 | $D^F$                  | 24 | 18        | $c_{A_N}$       |
| 01        | 01        | S <sub>OH</sub>             | 09 | 09        | HŢ             | 17        | 11 | D <sub>C1</sub>        | 25 | 19        | EM              |
| 02        | 02        | S <sub>T</sub> X            | 10 | 0A        | LF             | 18        | 12 | D <sub>C2</sub>        | 26 | 1A        | s <sub>UB</sub> |
| 03        | 03        | E <sub>TX</sub>             | 11 | 0B        | ٧T             | 19        | 13 | $D^{\mathbb{C}^3}$     | 27 | 1B        | ESC             |
| 04        | 04        | E <sub>OT</sub>             | 12 | 0C        | FF             | 20        | 14 | D <sub>C4</sub>        | 28 | 1C        | FS              |
| 05        | 05        | E <sub>Na</sub>             | 13 | 0D        | c <sub>R</sub> | 21        | 15 | N <sub>AK</sub>        | 29 | 1D        | GS              |
| 06        | 06        | <sup>A</sup> C <sub>K</sub> | 14 | 0E        | S <sub>0</sub> | 22        | 16 | $s_{Y_N}$              | 30 | 1E        | RS              |
| 07        | 07        | BEL                         | 15 | 0F        | SI             | 23        | 17 | $E_{T_{\overline{B}}}$ | 31 | 1F        | US              |

Table 12 Representation of the control characters in monitor mode

# **Example of ASCII Dump Mode**

The following figures show the "normal" appearance of a printed label, and the appearance of the same label when its commands are printed in ASCII Dump mode.

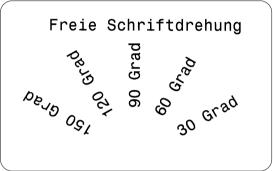

Fig. 12 a "Normal" label

```
J<sup>C</sup><sub>R</sub>F
H 100,4,D<sup>C</sup><sub>R</sub>F
S 11;0,0,68,71,104;<sup>C</sup><sub>R</sub>F
T 20,10,0,596,pt18;Freie Schriftdr
ehung <sup>C</sup><sub>R</sub>F
T 72,54,30,596,pt18;30 Grad<sup>C</sup><sub>R</sub>F
T 65,46,60,596,pt18;60 Grad<sup>C</sup><sub>R</sub>F
T 56,42,90,596,pt18;90 Grad<sup>C</sup><sub>R</sub>F
T 46,44.5,120,596,pt18;120 Grad<sup>C</sup><sub>R</sub>F
T 38,50.5,150,596,pt18;150 Grad<sup>C</sup><sub>R</sub>F
A 1<sup>C</sup><sub>R</sub>F<sub>R</sub>F
A 1<sup>C</sup><sub>R</sub>F<sub>R</sub>F
```

Fig. 12 b The same label as above printed in ASCII Dump mode

# 13 Options

# **Memory Cards**

The printers of the **Apollo 4** series provide an option for using memory cards to permanently save graphics, fonts, complete label formats, or database information. Data transfer may be performed via interface. Alternatively, the printer is able to read from cards which has been written on in PC card drives of lap-tops or other computers, etc.

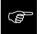

Note: Even though PCMCIA cards are non-volatile memory it is a good practice to have a back up in case the original card malfunction.

The **Apollo 4** is able to read from PCMCIA version 2.1 compatible sRAM cards or Flash-EPROM cards. The maximum memory capacity is 16 MegaByte.

## Preparing the Memory Card

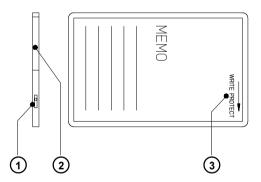

Fig. 13 a Write protection/ Inserting the battery

The write protection of the card may be activated or deactivated by shifting the switch (1) located at the front side of the card. The interpretation of the setting may be read from an imprint (3) on the back of the card.

If you want to format the card or write on it, switch off the write protection.

In case the battery has to be replaced, it is usually found in a slot (2) above the switch (1).

For replacing or inserting the battery in sRAM cards refer to the instructions of the manufacturer.

## Installation of the Memory Card

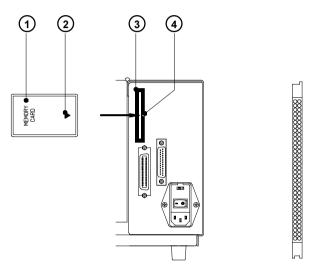

Fig. 13 b Installation of the memory card

Fig. 13 c Connecting side

The front side of the memory card (1) is usually marked by the inscription "MEMORY CARD", and an arrow (2) representing the direction of inserting the card into the drive. There is also an arrow (4) impressed into the frame of the memory card slot of the **Apollo 4**.

Insert the card (1) into the slot (3) so that the front of the card faces the arrow (4).

At the connecting side of the card there are different guides on the top and the bottom which make it impossible to insert the card incorrectly.

#### Formatting the Memory Card

For operation, the memory card first has to be structured internally in a certain way. Normally, memory cards are already pre-formatted in a suitable manner. If the card you are using is not formatted at all, the **Apollo 4** will bring up one of the messages "Unknown card" or "Structural err." Then, you may format the card using one of the following three methods:

- Formatting the card using a PC card drive of a lap-top and the DOS command "FORMAT"
- Formatting the card using the Apollo 4 setup command "Format card". (see Chapter 9)
- 3. Formatting the card using the **Apollo 4** interface and the printer command "Mf name CR"

## Writing on the Memory Card

There are also different methods to write onto a memory card. The easiest way is to copy label formats, graphics, or font files directly onto the card using a PC card drive of a lap-top or another computer and the DOS command "COPY".

Another way is to write on the card using the card drive of the **Apollo 4** and transfer the data via interface.

For saving a label, you need to put the label design commands into "brackets" consisting of "Ms"-commands :

After completing the commands the file "ABC" is stored on the card with all commands from "J" to "A" which describe the label format.

The parameter [NOPRINT] used within the command A line will suppress the print of the label while saving the file.

Whenever the file "ABC" is called up, exactly one label will be printed. If you want to print the label in a variable quantity do not use the A command within the label description.

#### **Printing from a Memory Card**

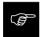

Using a memory card provides the opportunity to print without a connection of the Apollo 4 to a computer.

Follow the instructions below, after the card has been installed and the printer has been switched ON:

- 1. Switch printer into OFFLINE mode by pressing the ONL key.
- After pressing the Can key, the file name of the first label saved on the card will be shown.
- 3. Using the  $\bigcirc_{\uparrow}^{\Gamma_F}$  key and the  $\bigcirc_{\uparrow}^{CAN}$  key, you may scroll up and down the contents of the card. Confirm the selection by pressing the  $\bigcirc_{\uparrow}^{CAN}$  key.
- If you have chosen a label with a set number of labels to print, the Apollo 4 will instantly start printing.
- For labels with a variable number of labels, the top line of the display shows "Number of labels", the bottom line shows "00001" with the first figure flashing. (cursor)
  - Using the period key and the key, the figure at the position of the cursor may be altered. By pressing the key the cursor can be moved on to the next figure. After confirming of the last figure, the **Apollo 4** starts to print.
- To pause the selection of a label or the input of the number of labels you
  may press the Onk key.

The data saved on the card is also accessible via interface and computer.

# **Keyboard Adapter**

The **keyboard adapter** option offers to connect the **Apollo** to a standard PC keyboard or any other compatible input device (e.g. a bar code scanner) via its serial interface. Using the keyboard, print jobs of an internal PC card may be loaded and variable data may be altered. Input data requests as well as data received from the keyboard will be shown in the display of the **Apollo**.

The keyboard adapter is designed for use with all keyboards which fulfill the following requirements: MF-2 compatible, having a 5pin DIN plug, supporting code set 3, and also operating with a maximum of 15 kBaud.

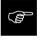

The current consumption of the connected keyboard or scanner must not exceed 100 mA

#### Installation of the Keyboard Adapter

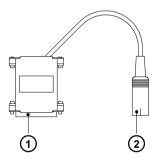

- 1 25 pin SUB-D plug
- 2 5 pin DIN connector

Fig. 13 d Keyboard adapter

- Change the interface setting to "RS232C, 9600 Baud, RTS/CTS" and confirm.
- Connect the 25 pin plug (1) of the keyboard adapter to the serial interface connector at the rear of the printer.

Make sure that the printer is switched OFF!

Connect the keyboard to the 5 pin DIN connector (2) of the keyboard adapter.

#### **Key Assignment**

The **Apollo 4** can easily be adjusted to the keyboard configuration of the particular country by using the setup parameter "Country". For each of the available settings the **Apollo 4** has a different table of key assignment, which, generally, complies with the assignment under Microsoft DOS.

The [ALTGR] key has no function. Therefore, all signs which are located on the right hand side of the key opposite of the normal characters (e.g.  $\{\}[]\$ ) can be generated by pressing the [ALT] key. A few of the other special signs (e.g. "×  $\div$ ) may also be generated the same way. (see Appendix A Table A-3a)

Other special characters (e.g. ñ ç œ) can be generated by inserting two characters one after the other, where the second input is a combination with the [ALT] key. (see Appendix A Table A-3b)

Some of the special characters cannot be shown in the display of the printer. In that case, the **Apollo 4** will use a character which looks similar to the required character.

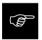

When using a scanner, the character set of the scanner has to be the same as used by the **Apollo 4**.

#### Special Key Functions

**[F1]** To enter the list of labels stored on the memory card.

**[F2]** To repeat the print of the last label. (as command A 1 CR)

[F3] To repeat the print of the last label including a new enquiry for variable data.

[Shift]+[F5] To start the monitor mode/ASCII dump mode.

[Shift]+[F6] To start the self test printout.

[F7] Printer Info Display

[F8] Form feed

**[ENTER]** or Without a current print job: to switch between ONLINE and OFFLINE;

**[RETURN]** While processing a print job: to confirm the data input.

**[ESC]** To cancel the data input.

(while printing same effect as CANCEL)

[SPACE] While printing same effect as PAUSE.

[Shift]+[Del] To delete the input line.

 $\lceil \uparrow \rceil \cdot \lceil \downarrow \rceil$  To scroll up/down the list of labels on the memory card.

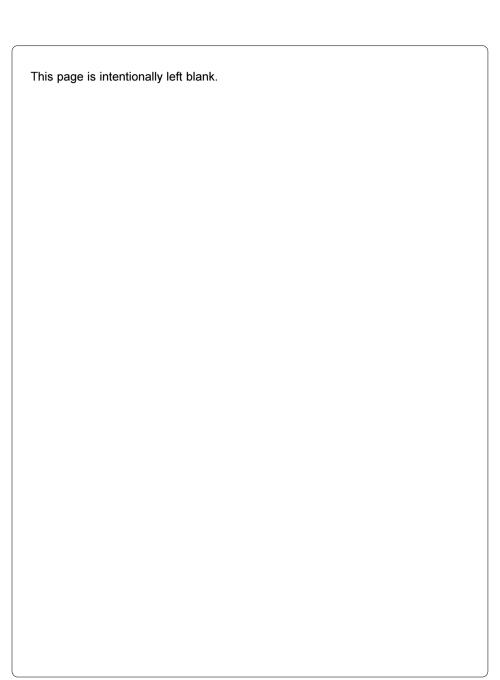

# **Appendix A - Character Tables**

# **Setup Selectable Character Tables**

|   | 0 | 1 | 2    | 3 | 4 | 5 | 6 | 7           | 8  | 9  | Α  | В               | C | D | E | F |
|---|---|---|------|---|---|---|---|-------------|----|----|----|-----------------|---|---|---|---|
| 0 |   |   |      | 0 | @ | Р | ` | р           |    |    |    | 0               | À | Đ | à | ð |
| 1 |   |   | !    | 1 | Α | Q | а | q           |    | 4  | i  | ±               | Á | Ñ | á | ñ |
| 2 |   |   | II . | 2 | В | R | b | r           | ,  | ,  | ¢  | 2               | Â | Ò | â | ò |
| 3 |   |   | #    | 3 | С | S | С | s           | f  | "  | £  | 3               | Ã | Ó | ã | ó |
| 4 |   |   | \$   | 4 | D | Т | d | t           | ,, | "  | ¤  | ′               | Ä | Ô | ä | ô |
| 5 |   |   | %    | 5 | Ε | U | е | u           |    | •  | ¥  | μ               | Å | Õ | å | õ |
| 6 |   |   | &    | 6 | F | ٧ | f | ٧           | †  | _  | 1  | ¶               | Æ | Ö | æ | ö |
| 7 |   |   | ,    | 7 | G | W | g | w           | ‡  | _  | §  |                 | Ç | × | ç | ÷ |
| 8 |   |   | (    | 8 | Н | Χ | h | Х           | ^  | ~  | •  | 5               | È | Ø | è | Ø |
| 9 |   |   | )    | 9 | I | Υ | i | у           | ‰  | TM | ©  | 1               | É | Ù | é | ù |
| A |   |   | *    | : | J | Z | j | z           | Š  | š  | а  | 0               | Ê | Ú | ê | ú |
| B |   |   | +    | ; | K | [ | k | {           | <  | >  | ** | <b>&gt;&gt;</b> | Ë | Û | ë | û |
| C |   |   | ,    | < | L | \ | I |             | Œ  | œ  | -  | 1/4             | ì | Ü | ì | ü |
| D |   |   | -    | = | М | ] | m | }           |    |    | -  | 1/2             | ĺ | Ý | í | ý |
| E |   |   |      | > | Ν | ^ | n | ~           |    |    | ®  | 3/4             | Î | Þ | î | þ |
| F |   |   | /    | ? | 0 | _ | 0 | $\triangle$ |    | Ϋ  | -  | ડં              | Ϊ | ß | ï | ÿ |

Table A-1 a Character set "Windows 1252"

|   | 0 | 1 | 2  | 3 | 4 | 5 | 6 | 7 | 8  | 9  | Α  | В               | C      | D | E | F |
|---|---|---|----|---|---|---|---|---|----|----|----|-----------------|--------|---|---|---|
| 0 |   |   |    | 0 | @ | Р | ` | р |    |    |    | 0               |        | Đ |   | đ |
| 1 |   |   | !  | 1 | Α | Q | а | q |    | 4  | ~  | ±               | Á      | Ń | á | ń |
| 2 |   |   | П  | 2 | В | R | b | r | ,  | ,  | )  |                 | Â      | Ň | â | ň |
| 3 |   |   | #  | 3 | С | S | С | s |    | "  | Ł  | ł               | Ă      | Ó | ă | ó |
| 4 |   |   | \$ | 4 | D | Т | d | t | ,, | "  | ¤  | ′               | Ä      | Ô | ä | ô |
| 5 |   |   | %  | 5 | Ε | U | е | u |    | •  | Ą  | μ               | Ĺ      | Ő | ĺ | ő |
| 6 |   |   | &  | 6 | F | ٧ | f | ٧ | †  | _  | 1  | ¶               | Ć      | Ö | ć | ö |
| 7 |   |   | ,  | 7 | G | W | g | w | ‡  | _  | §  | •               | Ç      | × | ç | ÷ |
| 8 |   |   | (  | 8 | Н | Χ | h | Х |    |    | •  | 5               |        | Ř | č | ř |
| 9 |   |   | )  | 9 | I | Υ | i | У | ‰  | TM | ©  | ą               | É      | Ů | é | ů |
| A |   |   | *  | : | J | Z | j | Z | Š  | š  | Ş  | ş               | Ę<br>Ë | Ú | ę | ú |
| B |   |   | +  | , | K | [ | k | { | <  | >  | ** | <b>&gt;&gt;</b> | Ë      | Ű | ë | ű |
| C |   |   | ,  | < | L | \ | I |   | Ś  | ś  | _  | Ľ               | Ě      | Ü | ě | ü |
| D |   |   | -  | = | М | ] | m | } | Ţ  | ť  | -  | "               | ĺ      | Ý | í | ý |
| E |   |   |    | > | N | ^ | n | ~ | Ž  | ž  | ®  | ľ               | Î      | Ţ | î | ţ |
| F |   |   | /  | ? | 0 |   | 0 |   | Ź  | ź  | Ż  | Ż               | D'     | ß | ď | • |

Table A-1 b Character set "Windows 1250"

|   | 0 | 1 | 2  | 3 | 4 | 5 | 6 | 7           | 8 | 9 | Α          | В               | C | D | E | F |
|---|---|---|----|---|---|---|---|-------------|---|---|------------|-----------------|---|---|---|---|
| 0 |   |   |    | 0 | @ | Р | ` | р           |   |   |            | 0               | À | Đ | à | ð |
| 1 |   |   | !  | 1 | Α | Q | а | q           |   |   | i          | ±               | Á | Ñ | á | ñ |
| 2 |   |   | ш  | 2 | В | R | b | r           |   |   | ¢          | 2               | Â | Ò | â | ò |
| 3 |   |   | #  | 3 | С | S | С | s           |   |   | £          | 3               | Ã | Ó | ã | ó |
| 4 |   |   | \$ | 4 | D | Т | d | t           |   |   | ¤          | ′               | Ä | Ô | ä | ô |
| 5 |   |   | %  | 5 | Е | U | е | u           |   |   | ¥          | μ               | Å | Õ | å | õ |
| 6 |   |   | &  | 6 | F | ٧ | f | ٧           |   |   | ŀ          | ¶               | Æ | Ö | æ | ö |
| 7 |   |   | ,  | 7 | G | W | g | W           |   |   | §          | •               | Ç | × | ç | ÷ |
| 8 |   |   | (  | 8 | Н | Χ | h | Х           |   |   |            | 5               | È | Ø | è | Ø |
| 9 |   |   | )  | 9 | 1 | Υ | i | У           |   |   | ©          | 1               | É | Ù | é | ù |
| A |   |   | *  | : | J | Z | j | z           |   |   | а          | 0               | Ê | Ú | ê | ú |
| B |   |   | +  | ; | K | [ | k | {           |   |   | <b>‹</b> ‹ | <b>&gt;&gt;</b> | Ë | Û | ë | û |
| C |   |   | ,  | < | L | \ | I |             |   |   | -          | 1/4             | Ì | Ü | ì | ü |
| D |   |   | -  | = | М | ] | m | }           |   |   | -          | 1/2             | ĺ | Ý | ĺ | ý |
| E |   |   |    | > | N | ^ | n | ~           |   |   | ®          | 3/4             | Î | Þ | î | þ |
| F |   |   | /  | ? | 0 |   | 0 | $\triangle$ |   |   | -          | ن               | Ϊ | ß | ï | ÿ |

Table A-1 c Character set "ISO 8859-1"

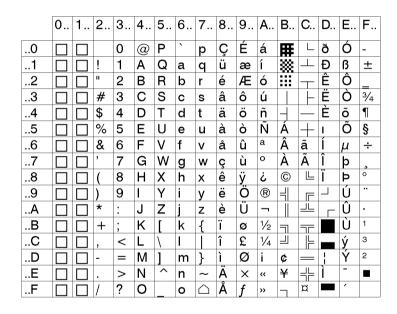

Table A-1 d Character set "Codepage 850"

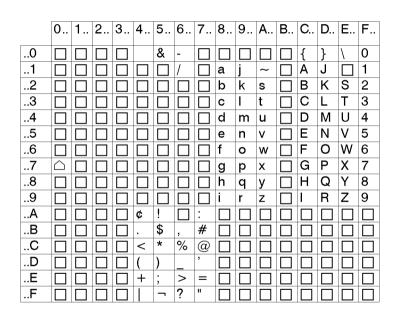

Table A-1 e Character set "EBCDIC"

|   | 0 | 1 | 2  | 3 | 4 | 5 | 6 | 7 | 8   | 9 | Α        | В | C               | D  | E  | F |
|---|---|---|----|---|---|---|---|---|-----|---|----------|---|-----------------|----|----|---|
| 0 |   |   |    | 0 | @ | Р | ` | р | Ä   | ê | †        | ∞ | خ               | _  | ‡  |   |
| 1 |   |   | !  | 1 | Α | Q | а | q | Å   | ë | 0        | ± | i               | _  |    | Ò |
| 2 |   |   | II | 2 | В | R | b | r | Q́Е | í | ¢        | ≤ | _               | "  | ,  | Ú |
| 3 |   |   | #  | 3 | С | S | С | s | É   | ì | £        | ≥ | $\sqrt{}$       | "  | ,, | Û |
| 4 |   |   | \$ | 4 | D | Т | d | t | Ñ   | î | §        | ¥ | f               | •  | ‰  | Ù |
| 5 |   |   | %  | 5 | Ε | U | е | u | Ö   | ï | •        | μ | ≈               | ,  | Â  | I |
| 6 |   |   | &  | 6 | F | ٧ | f | ٧ | Ü   | ñ | ¶        |   | Δ               | ÷  | Ê  | ~ |
| 7 |   |   | ,  | 7 | G | W | g | W | á   | ó | ß        | Σ | <b>‹</b> ‹      |    | Á  | ~ |
| 8 |   |   | (  | 8 | Н | Χ | h | Х | à   | ò | ®        |   | <b>&gt;&gt;</b> | ÿ  | Ë  | - |
| 9 |   |   | )  | 9 | I | Υ | i | у | â   | ô | ©        | π |                 | Ϋ  | È  | • |
| A |   |   | *  | : | J | Z | j | z | ä   | ö | TM       |   |                 | /  | ĺ  | • |
| B |   |   | +  | ; | K | [ | k | { | ã   | õ | ′        | а | Á               | ¤  | Î  | 0 |
| C |   |   | ,  | < | L | \ | I |   | å   | ú | •        | 0 | Ã               | <  | Ϊ  | 5 |
| D |   |   | -  | = | М | ] | m | } | ç   | ù | <b>≠</b> | Ω | Õ               | >  | Ì  | " |
| Е |   |   |    | > | N | ^ | n | ~ | é   | û | Æ        | æ | Œ               | fi | Ó  |   |
| F |   |   | /  | ? | 0 | _ | 0 |   | è   | ü | Ø        | Ø | œ               | fl | Ô  | • |

Table A-1 f Character set "Macintosh"

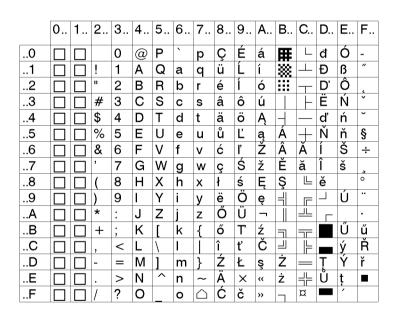

Table A-1 g Character set "Codepage 852"

|   | 0 | 1 | 2  | 3 | 4 | 5 | 6 | 7 | 8 | 9 | Α  | В               | C | D | E  | F  |
|---|---|---|----|---|---|---|---|---|---|---|----|-----------------|---|---|----|----|
| 0 |   |   |    | 0 | @ | Р | ` | р |   |   |    | 0               |   |   | 88 | כ  |
| 1 |   |   | !  | 1 | Α | Q | а | q |   |   |    | ±               |   |   | ב  | ۵  |
| 2 |   |   | II | 2 | В | R | b | r |   |   | ¢  | 2               |   |   | ٦  | ッ  |
| 3 |   |   | #  | 3 | С | S | С | s |   |   | £  | 3               |   |   | ד  | ግ  |
| 4 |   |   | \$ | 4 | D | Т | d | t |   |   | ¤  | ′               |   |   | ī  | Ð  |
| 5 |   |   | %  | 5 | Е | U | е | u |   |   | ¥  | μ               |   |   | ן  | ע  |
| 6 |   |   | &  | 6 | F | ٧ | f | ٧ |   |   | 1  | ¶               |   |   | 7  | ĸ  |
| 7 |   |   | ,  | 7 | G | W | g | W |   |   | §  | •               |   |   | Π  | ק  |
| 8 |   |   | (  | 8 | Н | Χ | h | Х |   |   |    | 5               |   |   | ŭ  | ٦  |
| 9 |   |   | )  | 9 | I | Υ | i | У |   |   | ©  | 1               |   |   | `  | W  |
| A |   |   | *  | : | J | Z | j | Z |   |   | ×  | ÷               |   |   | Ţ  | រា |
| B |   |   | +  | ; | K | [ | k | { |   |   | ** | <b>&gt;&gt;</b> |   |   | ב  |    |
| C |   |   | ,  | < | L | \ | I |   |   |   | -  | 1/4             |   |   | ל  |    |
| D |   |   | -  | = | М | ] | m | } |   |   | -  | 1/2             |   |   | ם  |    |
| Е |   |   |    | > | N | ^ | n | ~ |   |   | ®  | 3/4             |   |   | מ  |    |
| F |   |   | /  | ? | 0 |   | 0 |   |   |   | -  |                 |   |   | ٦  |    |

Table A-1 h Character set "ISO 8859-8"

# **Unicode Tables**

|   | Con  | trol | ASC   | Ш   |     |     |     |     | Con   | trol  | Lati | n1  |     |     |     | ١   |
|---|------|------|-------|-----|-----|-----|-----|-----|-------|-------|------|-----|-----|-----|-----|-----|
|   | 000  | 001  | 002   | 003 | 004 | 005 | 006 | 007 | 008   | 009   | 00A  | 008 | 00C | 000 | 00E | OOF |
| 0 | MJL. | 3.0  | H     | 0   | @   | P   | ,   | p   | CTRL. | CTRL  |      | ·   | À   | Đ   | à   | ð   |
| 1 | 33H  | DCI  | !     | 1   | Α   | Q   | a   | q   | CTRL. | CTFL  | i    | ±   | Á   | Ñ   | á   | ñ   |
| 2 | sex  | BC2  |       | 2   | В   | R   | ь   | r   | CTAL. | CTAL  | ¢    | ,   | À   | Ò   | â   | ò   |
| 3 | ETX  | BC3  | #     | 3   | С   | s   | с   | В   | C198. | CTAL. | £    | 3   | À   | Ó   | å   | ó   |
| 4 | еат  | 004  | \$ \$ | 4   | D   | т   | d   | t   | CTRL. | con.  |      | *   | À   | Ô   | ā   | ô   |
| 5 | ENQ  | MK   | %     | 5   | Е   | U   | e   | u   | CTN.  | CIN.  | ¥ ¥  | μ   | Å   | Ō   | å   | ō   |
| 6 | AOX  | SYM  | &     | 6   | F   | v   | f   | v   | CTN.  | CTRL  | :    | 1   | Æ   | ō   | æ   | ō   |
| 7 | BEL. | еть. |       | 7   | G   | w   | g   | w   | CTN.  | C194. | ş    |     | Ç   | ×   | ç   | +   |
| 8 | es   | CAH  | (     | 8   | н   | х   | h   | ×   | C194. | C14L  |      |     | È   | ø   | è   | ø   |
| 9 | нт   | (8   | )     | 9   | I   | Y   | i   | у   | сти.  | CTRL. | 0    | 1   | Ė   | Ù   | é   | ù   |
| A | LF   | sun  | *     | :   | J   | z   | j   | z   | em.   | CTN.  | a    | 0   | Ê   | Û   | ê   | ú   |
| В | VT   | ESC  | +     | ;   | к   | 1   | k   | -{  | CTN.  | CTM.  | 4    | >   | Ē   | Û   | ē   | û   |
| c | er.  | FS   |       | <   | L   | Α.  | 1   | 1   | CTR.  | CTRL. | _    | 4 4 | Ì   | Ü   | ì   | ü   |
| D | OR . | 62   | -     | =   | М   | ]   | m   | }   | CTRL. | CTN.  | -    | 排   | Í   | Ŷ   | í   | ý   |
| Ε | 90   | AS   |       | >   | N   |     | n   | ~[` | CTRL  | CTM.  |      | 排   | Î   | Þ   | î   | Þ   |
| F | 11   | ws   | 7     | ?   | 0   | _   | 0   | po. | CTRL  | cris. | -    | ė   | İ   | ß   | ĭ   | ý   |

Table A-2 a "Unicode" ( 0000 - 00FF )

|   | Eur | opea | ın La | tin |       |     |                             |     | Exte | ende | d La | tin |     |     |     |     |
|---|-----|------|-------|-----|-------|-----|-----------------------------|-----|------|------|------|-----|-----|-----|-----|-----|
|   | 010 | 011  | 012   | 013 | 014   | 015 | 016                         | 017 | 018  | 019  | 01A  | 018 | 01C | 01D | 01E | 01# |
| 0 | Ā   | Đ    | Ġ     | ì   | ŀ     | Ô   | ŝ                           | Û   | ъ    | ε    | σ    | ư   | 1// | ĩ   | Ā   | j   |
| 1 | a   | đ    | ġ     | 1   | Ł     | 6   | ň                           | ű   | в    | F    | σ    | υ   | I   | Ŏ   | ā   |     |
| 2 | Å   | Ê    | Ģ     | П   | ł     | Œ   | ŢŢŢ                         | Ų   | Б    | f    | q    | υ   | + + | ō   | Ř   |     |
| 3 | â   | ė    | nde   | Ü   | Ń     | œ   | ţļţ                         | ч   | Б    | ď    | q    | Υ   | !   | Ú   | æ   |     |
| 4 | Ą   | Ê    | Ĥ     | Ĵ   | ń     | Ŕ   | îπ                          | ŵ   | ь    | V    | P    | У   | DŽ  | ŭ   | G   |     |
| 5 | ą   | ě    | ĥ     | j   | Ŋ     | ŕ   | $\mathfrak{t} \mathfrak{t}$ | ŵ   | ь    | ho   | ρβ   | z   | Dž  | Û   | g   |     |
| 6 | Ċ   | Ė    | Ħ     | Ķ   | η     | Ŗ   | Ŧ                           | Ý   | С    | ι    | R    | 2   | dž  | û   | Ğ   |     |
| 7 | é   | ė    | h     | ķ   | Ň     | ŗ   | 4                           | ý   | C,   | ŧ    | s    | 3 3 | IJ  | Ú   | ğ   |     |
| 8 | Ċ   | É    | î     | к   | ñ     | Ř   | Û                           | Ÿ   | ď    | к    | 8    | 3   | Lj  | û   | Ř   |     |
| 9 | ě   | ę    | ì     | Ĺ   | h     | ř   | ũ                           | Ź   | Đ    | R    | Σ    | 3   | lj  | Û   | k   |     |
| Α | Ċ   | Ė    | t     | í   | 10 13 | Ś   | Û                           | ź   | ъ    | ÷    | ι    | 1   | NJ  | û   | Q   |     |
| В | ė   | ė    | ī     | ŗ   | ŋ     | ś   | ū                           | Ż   | а    | X.   | ţ    | 2   | Nj  | Û   | Q   |     |
| c | Ċ   | Ĝ    | 1     | ļ   | Ô     | ŝ   | Û                           | ż   | а    | w    | Т    | 5   | nj  | ù   | Ō   |     |
| D | ě   | ġ    | ī     | Цc  | 0     | â   | a                           | ž   | 9    | И    | £    | 5   | À   | а   | ō   |     |
| Ε | Ďþy | Ğ    | I     | i r | Ŏ     | S S | Û                           | ž   | 3    | η    | τ    | 3   | å   | Ä   | Š   |     |
| F | ď∤ď | ğ    | i     | Ŀ   | ŏ     | 8 8 | ů                           |     | Э    | 6∳9  | U    | P.  | Ĭ   | ā   | 5   |     |

Table A-2 b "Unicode" ( 0100 - 01FF )

|   | Gen   | eral | Pun | ctua            | tion |     |     | Sup | s & S | ubs | Cur | renc | y   | Dia | critic | S   |
|---|-------|------|-----|-----------------|------|-----|-----|-----|-------|-----|-----|------|-----|-----|--------|-----|
|   | 200   | 201  | 202 | 203             | 204  | 205 | 206 | 207 | 208   | 209 | 20A | 208  | 20C | 20D | 20E    | 20F |
| 0 | E3    | ~    | Ť   | %,              | ^    |     |     |     | ٥     |     | ě   |      |     | 0   | 0      |     |
| 1 | Ħ     | *    | ‡   | g <sub>oe</sub> | ı    |     |     |     | 1     |     | e   |      |     | Ō   | *      |     |
| 2 | $\Xi$ | 20   | •   | *               | ٨    |     |     |     | ı     |     | e   |      |     | Φ   |        |     |
| 3 | $\Xi$ | -    | ٠   | *               | -    |     |     |     | ,     |     | F   |      |     | 0   |        |     |
| 4 | E3    | -    |     | ~               | /    |     |     | •   |       |     | £   |      |     | ণ   |        |     |
| 5 | 100   | _    |     | 1               |      |     |     |     |       |     | ņή  |      |     | ੌ   |        |     |
| 6 | E3    | 1    |     | •               |      |     |     | ٠   |       |     | #   |      |     | ៦   |        |     |
| 7 | 53    | _    |     |                 |      |     |     | ,   | ,     |     | rje |      |     | ੋਂ  |        |     |
| 8 | $\Xi$ | ı.   | 9   | ^               |      |     |     | •   |       |     | Rs  |      |     | 0   |        |     |
| 9 | E3    | ,    | 2   |                 |      |     |     | ,   | ,     |     | w   |      |     | σ   |        |     |
| A | E3    |      | 8   | ٠               |      |     |     | *   |       |     | 100 |      |     |     |        |     |
| 8 | $\Xi$ | •    | Ξ   | 366             |      |     |     | -   | -     |     |     |      |     | ొ   |        |     |
| c | 8     | •    | 8   | !!              |      |     |     |     |       |     |     |      |     | ੌ   |        |     |
| D | 8     | *    |     | ?               |      |     |     |     | ,     |     |     |      |     | 0   |        |     |
| E | 8     |      | 8   | -               |      |     |     | Þ   | Þ     |     |     |      |     |     |        |     |
| F |       | *    |     |                 |      |     |     | n   |       |     |     |      |     | 0   |        |     |

Table A-2 c "Unicode" ( 2000 - 20FF )

|   | Lett       | erlik | e Sy | mbo | ls  | Nur | nber | Forr  | ns         | Arro     | ows       |     |               |               |     |     |
|---|------------|-------|------|-----|-----|-----|------|-------|------------|----------|-----------|-----|---------------|---------------|-----|-----|
|   | 210        | 211   | 212  | 213 | 214 | 215 | 216  | 217   | 218        | 219      | 21A       | 218 | 21C           | 21D           | 21E | 21F |
| 0 | %          | g     | 114  | 8   |     |     | I    | i     | Ф          | +        | -9-       | 4   | Ļ             | <del></del>   | •   |     |
| 1 | 4/2        | 3     | TEL  | 9   |     |     | ш    | ii    | D          | †        | *         | ľ   |               | î             | 1   |     |
| 2 | С          | æ     | TN:  | Ŀ   |     |     | ш    | iii   | <b>(D)</b> | <b>→</b> | *         | Ļ   | ı             | ⇒             |     |     |
| 3 | $^{\circ}$ | e     | 屰    | m   |     | 4   | IV   | iv    |            | Ţ        | >+        | l,  | 1             | ft            | ÷   |     |
| 4 | ٤          | 115   | z    | 0   |     | 3   | v    | v     |            | ↔        | •         | 4   | #             | ⇔             | *-  |     |
| 5 | %          | N     | 3    | ж   |     | ŧ   | VI   | vi    |            | ‡        | î         | ęJ. | 11            | 1             | -*  |     |
| 6 | %          | No.   | Ω    | 2   |     | ÷   | VII  | vii   |            | ^        | $\mapsto$ | Ð   | =             | 4             | Ф   |     |
| 7 | 3          |       | ប    | 1   |     | ŧ   | VIII | viiii |            | 1        | I         | r.  | Ħ             | 0             | Û   |     |
| 8 | Э          | 82    | 3    | ٦   |     | ŧ   | IX   | ix    |            | 7        | ±         | ↸   | Ħ             | 0             | Φ   |     |
| 9 | °F         | P     | 1    |     |     | ŧ   | x    | x     |            | ~        | ٠-        | H-  | =             | 4             | 0   |     |
| Α | g          | Q     | к    |     |     | ž   | XI   | жi    |            | 4        | <b>-</b>  | O   | Ш             | <b>←</b>      | ŷ   |     |
| 8 | ж          | Я     | Å    |     |     | ŧ   | хп   | xii   |            | -1/9     | 40        | U   | =             | $\rightarrow$ |     |     |
| c | H          | Я     | 38   |     |     | ŧ   | L    | 1     |            | *~       | 9.0       | -   | $\Rightarrow$ | 600           |     |     |
| D | н          | R     | æ    |     |     | ŧ   | С    | c     |            | ~3       | 413       | -   | 6±            | -ma           |     |     |
| E | h          | Ŗ.    | е    |     |     | ŧ   | D    | d     |            | -        | 44        | 1   | \$            | ‡             |     |     |
| F | A A        | ķ     | e    |     |     | 1   | M    | m     |            | *        | 4         | 1   | *             | #             |     |     |

Table A-2 d "Unicode" ( 2100 - 21FF )

# **Special Characters - Keyboard Adapter**

| Characters |    |      |    |    | [ALT] + | · Key   |        |    |    |     |
|------------|----|------|----|----|---------|---------|--------|----|----|-----|
| {          | 7  | ,    |    |    | ä       | à       |        | 7  | 8  | ,   |
| }          | 0  | =    |    |    | \$      |         | ç<br>à | 0  | 9  | ç   |
| Ī          | 8  | (    |    |    | \$<br>ü | \$<br>è | ^      | 8  | è  | · · |
| j          | 9  | )    |    |    |         |         | \$     | 9  | +  | +   |
| \          | ß  |      |    |    | <       | <       | <      | +  |    | 0   |
|            | <  | -    | `  |    | 1       | 1       | &      | <  |    | 1   |
| ,          |    |      |    |    |         |         |        |    | \  | 0   |
| ,          |    |      | ,  | `  | ,       | ,       | ù      |    |    |     |
| `          |    | è    |    |    |         |         | μ      |    | ,  |     |
| ^          |    | ç    |    |    |         |         | μ<br>§ |    |    |     |
| •          | ^  | ^    | 6  | 6  | §       | §       | 2      | §  | Ì  | <   |
|            |    |      |    |    |         |         |        |    |    |     |
| ~          | +  | é    |    |    | ^       | ^       | =      | •• | ù  | 4   |
| 0          |    |      | 0  | 0  |         |         |        | ,  | 0  | 0   |
| 2          | 2  |      |    |    |         |         |        |    | 2  |     |
| 3          | 3  |      |    |    |         |         |        |    | 3  |     |
| #          |    | II . |    |    | 3       | 3       | II     |    | à  | 3   |
| \$         |    |      |    |    |         |         |        | 4  |    |     |
| £          |    |      |    |    | 8       | 8       |        |    |    |     |
| £          |    |      |    |    |         |         |        | 3  |    |     |
| ¤          |    | \$   |    |    |         |         |        |    |    |     |
| @          | q  | à    |    |    | 2       | 2       | é      | 2  | ò  | 2   |
| μ          | m  |      |    |    |         |         |        |    | m  | m   |
| _          |    |      |    |    | 6       | 6       |        |    |    | 6   |
| ÷          | /  | /    | /  | /  | /       | /       | /      | /  | /  | /   |
| ×          | *  | *    | *  | *  | *       | *       | *      | *  | *  | *   |
|            | GR | FR   | UK | US | SG      | SF      | BE     | SU | ΙT | SP  |

Table A-3a Special characters as used by the keyboard adapter with reference to different country settings
Use with the [ALT] key

|/|,|\*|... Keys of the numeric keyboard

GR: Deutschland SF: Suisse Belgie FR: France BE: UK: United Kingdom SU: Suomi US: USA IT: Italia SG: Schweiz SP: España

| ZZ          | <b>Z</b> 1 | <b>Z</b> 2 | ZZ     | <b>Z</b> 1 | Z2 | ZZ | <b>Z</b> 1 | Z2 | ZZ     | <b>Z</b> 1 | Z2 |
|-------------|------------|------------|--------|------------|----|----|------------|----|--------|------------|----|
| À           | `          | Α          | Ò      | `          | 0  | å  | 0          | а  | ò      | `          | 0  |
| Á           | ′          | Α          | Ó      | ′          | 0  | æ  | а          | е  | ó      | ′          | 0  |
| Â           | ^          | Α          | Ô      | ^          | 0  | а  |            | а  | ô      | ^          | 0  |
| Ã           | ~          | Α          | Õ      | ~          | 0  | ç  | ,          | С  | õ      | ~          | 0  |
| Ä           |            | Α          | Ö      | "          | 0  | ¢  |            | С  | ö      |            | 0  |
| Å           | 0          | Α          | Ø      | /          | 0  | č  | v          | С  | Ø      | /          | 0  |
| Æ           | Α          | E          | Œ      | 0          | E  | ď  | ,          | d  | œ      | 0          | е  |
| Ç           | ,          | C          | Ř      | ~          | R  | è  | `          | е  | O      | _          | 0  |
| Č           | >          | C          | Š<br>Ù | ~          | S  | é  | ′          | е  | ŕ      | ′          | r  |
| D'          | ,          | D          |        | `          | U  | ê  | ^          | е  | ř      | ~          | r  |
| È           | `          | E          | Ú      | ′          | U  | ë  |            | е  | š      | ~          | s  |
| È<br>É<br>Ë | ′          | E          | Û      | ^          | U  | ě  | ~          | е  | ß      | s          | s  |
| Ê           | ^          | Ε          | Ü      |            | U  | ì  | `          | i  | ť      | ,          | t  |
|             |            | Ε          | Ý      | ′          | Υ  | í  | ′          | i  | ù      | `          | u  |
| Ì           | `          | I          | ¥      | -          | Υ  | î  | ^          | i  | ú      | ′          | u  |
| ĺ           | ′          | I          | Ž      | ~          | Z  | ï  | •          | i  | û      | ^          | u  |
| î           | ^          |            | à      | `          | а  | ij | i          | j  | ü      |            | u  |
| Ϊ           |            |            | á      | ′          | а  | ľ  | ,          | 1  | ů      | 0          | u  |
| IJ          |            | J          | â      | ^          | а  | ĺ  | ′          | 1  | ý      | ′          | y  |
| £           | -          | L          | ã      | ~          | а  | ñ  | ~          | n  | ÿ<br>ž |            | y  |
| Ñ           | ~          | N          | ä      |            | а  | ň  | ~          | n  | ž      | ~          | z  |

Table A-3b Special characters as used by the keyboard adapter which may be generated by inserting two characters one after the other

To generate the character **ZZ**: 1st character **[Z1]** - 2nd character **[ALT-Z2]** 

For example: For "ñ": 1st character [~] - 2nd character [ALT-n]

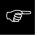

For inserting the Z1 character, you may use the information as in Table A-3a.

# **Appendix B - Pin Assignment of the Interface Connectors**

# **Pin Assignment of the Serial Interface Connectors**

The **Apollo 4** provides a 25 pin SUB-D connector for the serial interfaces which are internally available, i.e. RS-232, RS-422 and RS-485.

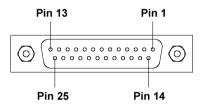

Fig. B-1 Connector of the serial interface (rear of the printer)

| Pin | Signal | Function                       |
|-----|--------|--------------------------------|
| 1   | CG     | Protective Ground              |
| 2   | TxD    | Transmit Data (RS-232)         |
| 3   | RxD    | Receive Data (RS-232)          |
| 4   | RTS    | Request to send                |
| 5   | CTS    | Clear to send                  |
| 7   | GND    | Logic Ground                   |
| 9   | TDATA+ | Transmit Data (RS-422, RS-485) |
| 10  | TDATA- | Transmit Data (RS-422, RS-485) |
| 18  | RDATA+ | Receive Data (RS-422, RS-485)  |
| 19  | RDATA- | Receive Data (RS-422, RS-485)  |
| 20  | DTR    | Data Terminal Ready            |

Table B-1 Signals of the serial interface connector

#### Interface Cable for RS-232

The following chapter shows some typical RS-232 interface cable configurations. Note, that the pin assignment may vary for different computers. If you have any problems with the connections, contact the manufacturer of your computer on the pin assignment of the interface. Use the pin assignment of the printer as shown in Table B-1 to obtain a suitable cable.

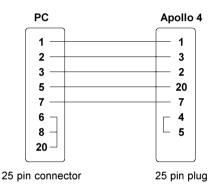

Fig. B-2 Interface cable with 25 pin computer connector for RS-232 with protocol " --- " or "XON/XOFF"

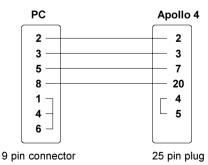

Fig. B-3 Interface cable with 9 pin computer connector for RS-232 with protocol " ---" or "XON/XOFF"

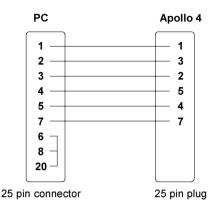

Fig. B-4 Interface cable with 25 pin computer connector for RS-232 with protocol " RTS/CTS" or "XON/XOFF"

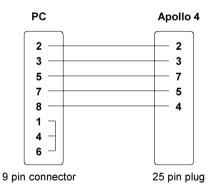

Fig. B-5 Interface cable with 9 pin computer connector for RS-232 with protocol "RTS/CTS" or "XON/XOFF"

## Interface Cable for RS-422/ RS-485

To control the **Apollo 4** by RS-422/ RS-485 interface, only the signals TDATA+, TDATA-, RDATA+, and RDATA- are necessary. Check the pin assignment of the interface of your computer, and use the pin assignment of the printer as shown in Table B-1 to obtain a suitable cable.

# Pin Assignment of the Parallel Interface Connector

The Apollo 4 provides a 36 pin connector for the parallel Centronics interface.

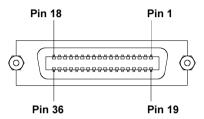

Fig. B-6 Centronics interface connector (rear of the printer)

| Pin | Signal  | Pin | Signal  | Pin | Signal | Pin | Signal |
|-----|---------|-----|---------|-----|--------|-----|--------|
| 1   | /STROBE | 10  | /ACKNLG | 19  | GND    | 28  | GND    |
| 2   | DATA 1  | 11  | BUSY    | 20  | GND    | 29  | GND    |
| 3   | DATA 2  | 12  | PE      | 21  | GND    | 30  | GND    |
| 4   | DATA 3  | 13  | SLCT    | 22  | GND    | 31  | nc     |
| 5   | DATA 4  | 14  | nc      | 23  | GND    | 32  | nc     |
| 6   | DATA 5  | 15  | nc      | 24  | GND    | 33  | nc     |
| 7   | DATA 6  | 16  | GND     | 25  | GND    | 34  | nc     |
| 8   | DATA 7  | 17  | nc      | 26  | GND    | 35  | nc     |
| 9   | DATA 8  | 18  | nc      | 27  | GND    | 36  | nc     |

Table B-2 Signals of the Centronics interface

## **Centronics Interface Cable**

The cables used for Centronics interface connectors are standard cables, so that normally there are no problems with the external control of the **Apollo 4**.

In the event of any difficulties, consult the manufacturer of your computer on the pin assignment of the computer's interface. Use the pin assignment of the printer as shown in Table B-2 to obtain a suitable cable.

# Appendix C - Error Messages/ Problem Solution

The following section describes possible errors and their suggested solutions.

The **Apollo 4** is equipped with a comprehensive self diagnostic system which will indicate errors in the display of the printer. Also, the operator will be informed by the LEDs whether the fault is correctable and will, therefore, allow to continue the current print job after corrections (e.g. "Out of paper"), or the fault may require you to cancel the current print job.

#### **Correctable Errors**

While processing a print job, an error has occured which may be corrected by the operator, and also allows you to continue the print job after fault correction.

## Display

The top line of the display shows alternately the type of fault and the total of the remaining labels of the current print job.

#### **LED Display**

LED CAN on, LED PSE is flashing.

If an applicator is connected: LED FF is flashing.

#### **Function Keys**

| O <sub>CAN</sub> | CAN key | short pressing : longer pressing (>1s):                                                                            | Cancels the current print job. Switch to the next job, which is available in the input buffer Cancels the current print job. Clears the input buffer (LED CAN blinks), Switch into ONLINE mode.(LED ONL on) |
|------------------|---------|----------------------------------------------------------------------------------------------------|----------------------------------------------------------------------------------------------------|
| Opse             | PSE key | Continues current print job after error correction. Switch into PRINT mode. (LED ONL on, LED CAN off, LED PSE off) |                                                                                                    |

Table C-1 Function keys in mode FAULT-CORRECTABLE

## Irrecoverable Errors

While switching on the printer or during printing, a fault has occured which cannot be cleared by the operator without cancelling the current print run. (e.g. hardware fault)

## Display

The display shows the type of fault.

## **LED Display**

LED CAN is flashing.

## **Function Keys**

| CAN key | Cancels the current print job. Switch into ONLINE mode. (LED ONL on, LED CAN off, LED PSE off) If ONLINE mode cannot be entered, switch printer on and off again. If the fault remains again, contact Technical Service |
|---------|----------------------------------------------------------------------------------------------------|
|---------|----------------------------------------------------------------------------------------------------|

Table C-2 Function keys in mode FAULT-IRRECOVERABLE

# **Error Messages**

The following table contains an overview of possible error messages, their possible causes as well as solutions to the problems.

Correctable faults as defined above are marked with a " \* ".

If the suggested solutions turn out unsuccessful, contact our Technical Service.

| Error message   | Possible cause                                                                                                    | Solution                                                                                                    |
|-----------------|----------------------------------------------------------------------------------------------------|----------------------------------------------------------------------------------------------------|
| ADC malfunction | Hardware error                                                                                                    | Switch printer off and then on. If error recurs → contact Service.                                                                                                    |
| Battery low     | PC card error                                                                                                    | Replace battery inside the PC card.                                                                                                    |
| Buffer overflow | The data receive buffer is full but the computer is still transmitting data                                                                                                    | Use the protocol (preferably RTS/CTS) for data transmission.                                                                                                    |
| Card full       | Refers to the optional memory card;<br>No more data can be stored on the<br>card                                                                                                    | Replace card.                                                                                                    |
| Cutter blocked  | Refers to the integrated cutter; (Apollo 200C, Apollo 300C) The cutter is unable to cut the labels due to the extreme thickness of the material; Cutter cannot return into its home position and stays in an undefined position | Switch printer off, remove material from the cutter, switch printer on. If then the error message "Cutter stuck" appears → contact Service. Otherwise, check the thickness of the label material and replace if necessary. |
| Cutter jammed * | Refers to the integrated cutter; (Apollo 200C, Apollo 300C) The cutter is unable to cut the labels due to the extreme thickness of the material but is able to return into its home position                                    | Switch printer off, and check the material in the cutter area for possible double laying.  Start test cut by pressing the key. If error recurs, replace the label material.                                                |

Table C-3 Error messages

| Error message       | Possible cause                                                                            | Solution                                                                                                    |
|---------------------|-------------------------------------------------------------------------------------------|----------------------------------------------------------------------------------------------------|
| Cutter stuck        | Hardware error, refers to the integrated cutter; (Apollo 200C, Apollo 300C)               | Switch printer off and then on. If error recurs → contact Service.                                                                                                    |
| dRAM<br>malfunction | Hardware error                                                                            | Switch printer off and then on. If error recurs → contact Service.                                                                                                    |
| File not found      | Requested file is not on the card                                                         | Check the contents of the card.                                                                                                    |
| FPGA<br>malfunction | Hardware error                                                                            | Switch printer off and then on. If error recurs → contact Service.                                                                                                    |
| Head too hot *      | Printhead is overheated due to labels containing a lot of graphics, text, bar codes, etc. | After pausing to cool down the printhead, the print job will be continued automatically. If the fault recurs repeatedly, reduce the heat level or the print speed via the software. |
| Invalid data        | Fault while downloading graphic data                                                      | Cancel current print job.<br>Check data.                                                                                                    |
| Invalid outline     | Error with the selected font (download font)                                              | Cancel current print job.<br>Change font.                                                                                                    |
| Invalid setup       | Setup is invalid                                                                          | Use RESTORE function to reset all settings back to factory settings. Configure setup. (see Chapter 9) If error recurs → contact Service.                                            |
| LCD<br>malfunction  | Hardware error                                                                            | Switch printer off and then on. If error recurs → contact Service.                                                                                                    |
| Memory<br>overflow  | Current print job contains too much information (selected fonts, large graphics)          | Cancel current print job.<br>Reduce amount of information.                                                                                                    |

Table C-3 Error messages (continuation)

| Error message    | Possible cause                                                                                                    | Solution                                                                                                    |
|------------------|----------------------------------------------------------------------------------------------------|----------------------------------------------------------------------------------------------------|
| No label found * | There are labels missing on the label material                                                                                              | Press key repeatedly until printer recognizes the next label on the material.                                                   |
|                  | The label format as set in the software does not correspond with the real label format                                                      | Cancel current print job. Change the label format set in the software. Restart print job.                                       |
|                  | Printer is loaded with continuous paper but the software is set on labels                                                                   | Cancel current print job. Change either software setting or print media. Restart print job.                                     |
| No label size    | Definition of the label size is missing at the label description                                                                            | Check programming.                                                                                                    |
| No record found  | Refers to the optional memory card; database access error                                                                                   | Check programming and card contents                                                                                             |
| Out of paper *   | Out of label material                                                                                                    | Insert new supply roll                                                                                                    |
|                  | Label has not properly been loaded in the label sensor fittings                                                                             | Check paper feed.                                                                                                    |
| Out of ribbon *  | Out of transfer ribbon                                                                                                    | Load new supply roll of transfer ribbon.                                                                                        |
|                  | Ribbon melted during printing                                                                                                    | Cancel the current print job. Change the heat level via software, clean the printhead, load transfer ribbon, restart print job. |
|                  | The printer is loaded with thermal labels for direct thermal mode (without transfer ribbon); but the software is set for transfer printing. | Cancel current print job.<br>Set software to direct thermal mode.<br>Restart print job.                                         |
|                  | The supply roll of transfer ribbon is not jammed tight at the supply hub.                                                                   | Jam tight the supply roll of transfer ribbon by turning the knurled knob at the supply hub.                                     |

Table C-3 Error messages (continuation)

| Error message      | Possible cause                                                                                     | Solution                                                                                                    |
|--------------------|----------------------------------------------------------------------------------------------------|----------------------------------------------------------------------------------------------------|
| Protocol error (*) | Printer has received an unknown or invalid command (display shows command abbreviated)             | Depending on the type of fault, the command can be skipped by pressing the pressing the has to be cancelled by pressing the key. |
|                    | The interfaces of computer and printer are set differently                                         | Switch printer off. Correct the interface setting in the printer setup. (see chapter 9)                                          |
| Read error         | Refers to the optional memory card;<br>Read error when reading from the<br>card                    | There is no solution. Check the battery. Reformat card. Copy backup files onto the card.                                         |
| ROM malfunction    | Hardware error                                                                                     | Switch printer off and then on. If error recurs $\rightarrow$ contact Service.                                                   |
| Structural err.    | Refers to the optional memory card; Fault in file list                                             | Data access is uncertain.<br>Format card.                                                                                        |
| Unknown card       | Refers to the optional memory card; Card not formatted, or Card not supported by printer           | Format card. Use different type of card.                                                                                         |
| Voltage error      | Hardware error                                                                                     | Switch printer off and then on. If error recurs → contact Service.                                                               |
| Write error        | Refers to the optional memory card;<br>Hardware error                                              | Repeat the write process or format the card.                                                                                     |
| Write protected    | Refers to the optional memory card;<br>Write protection is activated                               | Deactivate write protection.                                                                                                    |
| Wrong revision     | Error during firmware update.<br>Firmware version is not valid for the<br>present hardware version | Load a valid firmware version                                                                                                    |

Table C-3 Error messages (continuation)

# Appendix D - Maintenance / Cleaning / Adjustment of the Printhead

The printers of the Apollo 4 series require only a minimum of maintenance.

It is most important to clean the printhead on a regular basis. This will guarantee a permanent high quality of the print image. Moreover, it helps to prevent an early wear of the printhead.

Apart from that, the servicing only requires you to clean the outside of the printer occassionally.

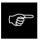

Before starting any maintenance, switch the printer OFF and disconnect it from the power supply!

## **General Cleaning**

While operating, dust accumulates especially within the printer mechanism. Remove dirt and dust regularly using a soft brush or a vacuum.

The cover of the Apollo 4 may be cleaned using standard cleanser.

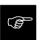

Do not use abrasive cleaning powders or solvents!

# **Cleaning the Media Feed Rollers**

Accumulations of dirt on the media feed rollers or the guides may impair the media transport and the print quality.

Clean the rollers as follows:

- 1. Lift the printhead.
- 2. Remove the label stock and transfer ribbon from the printer.
- Remove all accumulations of dirt and dust with isopropyl alcohol and a soft cloth.

# Cleaning the Printhead

While operating, dirt such as paper dust or particles of ink or back coating from the ribbon may accumulate on the thermal printhead.

This can cause a deterioriation of the print quality. (e.g. different contrasts on the label, appearance of light horizontal lines, etc.)
In that case, the printhead needs cleaning.

Recommended cleaning intervalls:

Direct Thermal Printing : at every 1,300 yd or 1,200 m

Thermal Transfer Printing: each time you change the ribbon

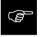

Do not use any sharp objects for cleaning the printhead!

Do not touch the protective glass layer of the printhead!

Clean the printhead as follows:

- 1. Lift the printhead.
- 2. Remove label material and transfer ribbon from the printer.
- 3. Clean the printhead surface with a special cleaning pen, or use a cotton swab soaked with isopropyl alcohol.
- 4. Allow it to dry for about 2 to 3 minutes before restarting the printer.

# **Adjustment of the Printhead**

For optimum print quality, the line of heating elements on the printhead must be parallel and aligned correctly to the print roller. This alignment has already been performed in the factory. Nevertheless, it may become necessary to adjust it.

A misaligned printhead causes a poor print quality which appears as described below .

- the print image looks generally light, spotted, and irregular; or
- the print image appears uneven from one side to the other.

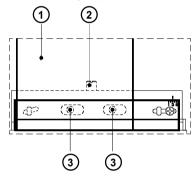

Fig. D Adjustment of the printhead

Adjust the printhead as follows:

- 1. You may leave the transfer ribbon (1) inside the printer, and simply poke through it with your hex wrench.
- 2. Loosen the locking screw (2) on the printhead by half a turn. This will allow for the required horizontal adjustment of the printhead.
- 3. By turning the two screws underneath (3) you may shift the printhead as follows:
- The overall distance for adjusting is .1 in or 2.5 mm.
- By turning the screws clockwise, the printhead will be shifted backwards. (about .02 in or .5 mm per turn)
- Adjust in small steps! (quarter turns only)
- First, turn both screws constantly until at least one side of the print image is optimum.
  - Following, adjust the screw which is located at the side of the label where the quality is still poor.

- 4. Note, that the printhead must be closed after every single adjustment step to make the change effective.
- 5. Tighten the locking screw (2).
- Perform a test print, for instance a wide black line over the whole width of the label, and review the results.
- 7. Repeat steps 2 to 6 as necessary to complete the adjustment.

# Cleaning and Replacing the Cutter Blades

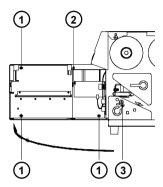

Fig. D-2a Cleaning and replacing the cutter blades (1)

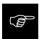

- 1. Switch the printer OFF and disconnect it from the power supply!
- 2. Turn the lever (3) counterclockwise until it stops. This way the cutter unit will be unlocked.
- 3. Swing away the cutter unit.
- 4. Loosen the screws (1) and remove the cutter cover (2) .
- 5. Swing back the cutter unit to the front of the Apollo 4.
- 6. Turn the lever (3) clockwise until it stops and so re-lock the cutter.
- 7. Swing the upper blade carrier upward by pressing the lever (4).

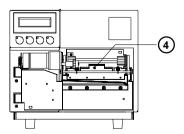

Fig. D-2b Cleaning and replacing the cutter blades (2)

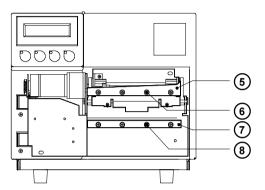

Fig. D-2c Cleaning and replacing the cutter blades (3)

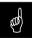

8. The blades can now be cleaned using label remover or spirits and a non-fraying cloth.

## Caution! Risk of Injury!

- To replace the cutter blades (5,7) loosen and remove the respective 4 counter-sunk screws (6,8) which hold each of the blades. After that the blades can be removed.
   Mount the new blades. It is not necessary to re-adjust the new blades once they are mounted.
- Following the blades having been cleaned or replaced, using the screws (1) re-mount the cutter cover (2)

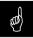

Important! Under no circumstances may the cutter assembly be used without cover!

# **Appendix E - Firmware Updates**

## **General Updates**

The firmware of the **Apollo** printer series is subject to constant development, e.g. a growing variety of features available, easier fault correction, etc. In **Apollo 4**, the firmware is stored in a flash-EPROM, which represents a new technology. For updates, only a file containing the up-dated version needs to be copied via interface.

The file may be distributed on a disk or else is available on the Internet.

The cab and THARO Internet addresses are included in our latest brochures.

# **Firmware Updates**

- In Setup mode, set the serial interface of the Apollo 4 on the highest possible speed that is supported by your computer, or else use the Centronics interface.
- When switching the Apollo 4 ON, press all of the four function keys at once.The display will show "SYSTEM UPDATE".
- Transmit the data to the printer. Under DOS, use the following copy command: COPY AP4\_XXX.FMW COM2: /b
- 4. During processing, the printer display indicates the progress with a "." after each block completed. (total number of blocks is 11) After completing the copy process the display shows "OK", and all LEDs are flashing. This also indicates the completion of the up-dating. Switch the printer OFF.
- 5. In the event of an error during the up-dating process, the error code will be shown in the display:
  - 'C': Check sum error (possibly "/b" missing in COPY command or file faulty)
  - 'H': Header fault (possibly "/b" missing in COPY command or file faulty)
  - 'E': EPROM could not be deleted 'V': Programming voltage too low
  - 'P': Programming fault

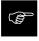

If any one of the faults described above occurres, the previous firmware setting is invalid and the programming has to be started again.

| This page is intentionally left blank. |  |
|----------------------------------------|--|
|                                        |  |
|                                        |  |
|                                        |  |
|                                        |  |
|                                        |  |
|                                        |  |
|                                        |  |
|                                        |  |
|                                        |  |
|                                        |  |
|                                        |  |

# Index

| A ADC malfunction C-3 Adjustment of the printhead D-3f. Adjustment of the printhead support 31 Adjustment of the transfer ribbon 32 | Direct thermal printing 17 Display 21, 33f. Documentation 8 dRAM malfunction C-4 |
|----------------------------------------------------------------------------------------------------|----------------------------------------------------------------------------------|
| B Backfeed 63 Bar codes 13 Battery low C-3                                                                                          | EASYLABEL 15 EBCDIC (character set) A-5 Error messages C-1ff.                    |
| Buffer overflow C-3                                                                                                    | F                                                                                |
| C<br>CAN (key) 33ff.                                                                                                    | Fanfold paper 24, 28 FAULT CORRECTABLE (system mode) 38                          |
| Card, copy 62<br>Card, format 61<br>Card full C-3                                                                                   | FAULT-IRRECOVERABLE<br>(system mode) 39<br>FCC 12                                |
| CE 12                                                                                                    | FF (key) 33ff.                                                                   |
| Centronics 26, 52, B-4                                                                                                    | File not found C-4                                                               |
| Character set 13, 60, 73, A-1f.                                                                                                    | Firmware up-dates E-1<br>Firmware version 68f., 72                               |
| Cleaning, general D-1<br>Codepage 850 (character set) A-4                                                                           | Font style 13                                                                    |
| Codepage 852 (character set) A-7                                                                                                    | FPGA malfunction C-4                                                             |
| Collection box 21f., 27                                                                                                    | Function keys 21, 33f.                                                           |
| Compliances 12                                                                                                    | Fuse 14, 25                                                                      |
| Computer connection 26                                                                                                    | Fuse holder 24f.                                                                 |
| Connections 25f.                                                                                                    |                                                                                  |
| Control characters for the monitor mode                                                                                             | G                                                                                |
| 72                                                                                                    | Gap sensor 51                                                                    |
| Control panel 14, 33f. Correctable errors C-1                                                                                       | Graphic elements 13 Graphic file type 13                                         |
| Country 48f.                                                                                                    | Guide 22, 28f.                                                                   |
| Cover 20, 21                                                                                                    | Guide 22, 201.                                                                   |
| Cut position 49, 51                                                                                                    | Н                                                                                |
| Cutter 11, 21f., 27, 29, 51, 53, C-3f.                                                                                              | Head too hot C-4                                                                 |
| Cutter blocked C-3                                                                                                    | Heat level 56                                                                    |
| Cutter jammed C-3                                                                                                    | rieat level 50                                                                   |
| Cutter stuck C-3                                                                                                    | 1                                                                                |
|                                                                                                    | Interface 14, 24, 26, 52, 80, B-1ff.                                             |
| D                                                                                                    | Interface, parallel 24, 26                                                       |
| Date 49, 58                                                                                                    | Interface, serial 24, 26, 80                                                     |
| Debug mode 64                                                                                                    | Invalid data C-4                                                                 |

Invalid outline C-4

Dimensions 14

Invalid setup C-4 Irrecoverable errors C-2 ISO 8859-1 (character set) A-3 ISO 8859-8 (character set) A-8

#### Κ

Keyboard adapter 15, 80f., A-13f. Key CAN 33f. Key FF 33ff. Key ONL 33ff. Key PSE 33ff.

#### L

Label, backfeed 14, 63
Label edge sensor 23, 51
Label, formats 18
LABEL FROM CARD
(system mode) 44
LCD malfunction C-4
LED 33f.
Loading labels 28f.
Loading transfer ribbon 30

#### М

Macintosh (character set) A-6 Material recognition 14, 49 Media feed roller 23 Media feed roller, cleaning D-1 Media hub 22, 28 Media loading 27f. Media rewinder, external 15 Memory card 15, 24, 44, 61f., 76ff. Memory card, installing 77 Memory card, formatting 78 Memory card, module slot 24f., 77 Memory card, writing on 78 Memory card, printing from 79 Memory overflow C-4 Monitor mode 74f. MONITOR MODE (system mode) 50

#### N

No label found C-4 No label size C-5 No record found C-5

#### 0

OFFLINE (system mode) 35 ONL (key) 33f. ONLINE (system mode) 34 Operating manual 8 Options 15, 76f. Out of paper C-5 Out of ribbon C-5

#### Р

Parallel interface port 24, 26 Pause reprint 66 PAUSE (system mode) 37 Peel position 54 Power supply 25 Power supply connector 24f. Power switch 24f. Printer info 57 Printer info display 72f. Printhead 10, 13 Printhead, adjustment D-3f. Printhead, cleaning D-2 Printhead position 55 Print. mechanism 23 Print media 16f. Print speed 13 PRINT (system mode) 36 Print, type 13 Print width 13 Product description 11f. Programming 8 Programming instructions 8 Protocol 52 Protocol error C-6 PSE (key) 33 Punch hole 18

#### R

Read error C-6 Reflective mark 18, 51 Reflex from bottom 51 Restore 46 Ribbon take up hub 22, 30 Ribbon shield 23, 30 Ribbon supply hub 22, 30, C-3 ROM malfunction C-6 RS-232 26, 52, 80 RS-422 26, 52 RS-485 26, 52

#### S

See through sensor 14
Safety instructions 20
Self test 67f.
Self test printout 68
Serial interface port 24, 26
Service manual 8
Setup 46ff.
Setup parameters, overview 47
SETUP (system mode) 41
Slot for fanfold paper 24
Slot for memory card 24
Structural error C-6
System modes 34f.
SYSTEM TEST (system mode) 40

## т

Tear-off plate 23, 65
Tear-off position 65
Technical Specifications 13ff.
TEST PRINTOUT
(system mode) 42
Test printout 67ff.
Thermal printhead 10, 23, D-1f.
Thermal transfer printing 17
Time 49,59
Trademarks 9
Transfer print 50
Transfer ribbon 14,19,30

#### U

Unicode Table A-9ff. Unknown card C-6 Unpacking and delivery contents 20

#### ν

Voltage error C-6 Voltage selector 24f.

#### W

Windows 1250 (Zeichensatz) A-2 Windows 1252 (Zeichensatz) A-1 Write error C-6 Write protected C-6 Wrong revision C-6

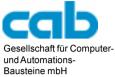

Bausteine mbH
Haid-und-Neu-Straße 7
D-76131 Karlsruhe

## **EU - Conformity Declaration**

We declare herewith that as a result of the manner in which the machine designated below was designed, the type of construction and the machines which, as a result have been brought on to the general market comply with the relevant fundamental regulations of the EU Rules for Safety and Health.

In the event of any alteration which has not been approved by us being made to any machine as designated below, this statement shall thereby be made invalid.

Description:

Thermal Transfer Printer

Type: Apollo 4

Applied EU Regulations and Norms:

- EC Machinery Regulations
- Machine Safety
- EC Low Voltage Regulations
- Data and Office Machine Safety
- EC Electromagnetic Compatibility Regulations
- Threshold values for the Interference of Data Machines
- Interference Resistance in both Industrial and Small Plants

89/392/EEC,Appendix IIA

EN 292 T1 & T2:1991-11

73/23/EEC

EN60950:1992 & A1:1993

EN 60950/A2:1993

89/336/EEC

EN 55022:1995-05

EN 50082-1: 1992-12

Signed for, and on behalf of, the Manufacturer:

cab Produkttechnik Sömmerda Gesellschaft für Computerund Automationsbausteine mbH 99610 Sömmerda

Sömmerda, 11.05.98

Erwin Fascher Managing Director